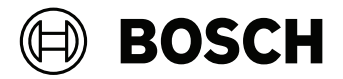

### **BVMS Viewer**

### **Quick Installation Guide**

Deutsch English Español Français 简体中文

## **Inhaltsverzeichnis**

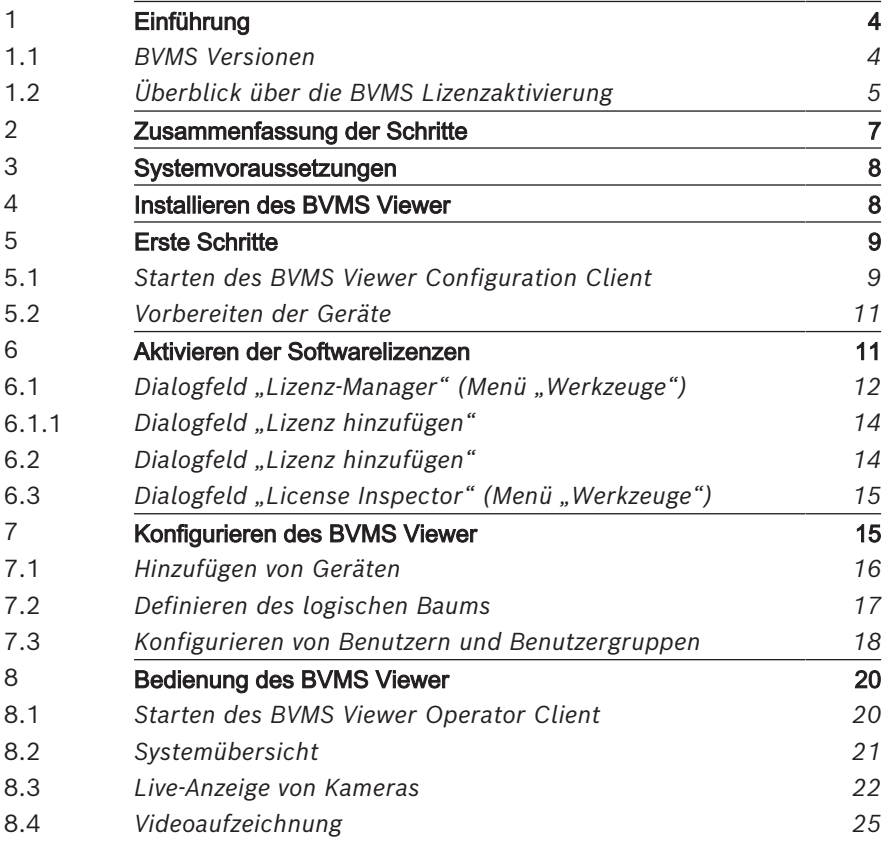

### **1 Einführung**

<span id="page-3-0"></span>Der BVMS Viewer ist eine IP-Video-Sicherheitsanwendung für die Live-Anzeige und Wiedergabe von Videos von Bosch Netzwerkkameras und ‑rekordern. Das Softwarepaket besteht aus einem Operator Client zur Live-Anzeige und Wiedergabe von Videos und einem Configuration Client. Der BVMS Viewer unterstützt das aktuelle Bosch IP-Video-Produktportfolio, aber auch ältere Bosch Videogeräte.

Klicken Sie auf den folgenden Link, um die von BVMS Viewer verwendeten Open-Source-Softwarelizenzen anzuzeigen: http://www.boschsecurity.com/oss.

### **1.1 BVMS Versionen**

<span id="page-3-1"></span>Die verschiedenen Versionen von BVMS sind vollständig skalierbar, damit Sie Ihr Videoüberwachungssystem Ihren Anforderungen entsprechend erweitern können. Die folgenden Versionen von BVMS stehen zur Auswahl:

- BVMS Professional
- BVMS Enterprise
- BVMS Plus
- BVMS Lite
- BVMS Viewer

BVMS Viewer und BVMS Professional sind Software-Only-Produkte. Sie können nicht mit Bosch DIVAR IP Geräten verwendet werden.

Sie können BVMS Lite und BVMS Plus mit Bosch DIVAR IP Geräten oder als Software-Only-Produkte mit jeder anderen Hardware verwenden.

Ausführliche Informationen zu den verschiedenen Versionen von BVMS finden Sie unter [www.boschsecurity.com](https://www.boschsecurity.com/xc/en/solutions/management-software/bvms/) und in der BVMS Schnellauswahlhilfe: [BVMS Schnellauswahlhilfe.](https://media.boschsecurity.com/fs/media/en/pb/images/products/management_software/bvms/bvms_quick-selection-guide.pdf)

### **1.2 Überblick über die BVMS Lizenzaktivierung**

<span id="page-4-0"></span>Dieses Kapitel gibt einen Überblick über die Lizenzaktivierung von BVMS.

### **Lizenzbestellung**

- Bestellen Sie Lizenzen am Bosch Order Desk.
- Die Bestellbestätigung beinhaltet die neue Softwarebestell-ID, die für den späteren Softwareaktivierungsprozess erforderlich ist.
- Ab BVMS 11.0 sind die BVMS Basis‑ und Erweiterungslizenzen nicht mehr von der Softwareversion abhängig.

### **Lizenzaktivierung**

- Das Bosch Remote Portal [\(https://](https://www.remote.boschsecurity.com/login) [www.remote.boschsecurity.com](https://www.remote.boschsecurity.com/login)) ersetzt den Bosch **Lizenz-Manager**.
- Für das Bosch Remote Portal ist eine neue Benutzerregistrierung erforderlich.
- Für die Lizenzaktivierung müssen die Systeminformationsdatei und die Softwarebestell-ID bereitgestellt werden.
- Remote Portal gibt die Lizenzdatei und alle Details zur Aktivierung aus. Fügen Sie diese Datei zum installierten BVMS System hinzu.

– Der Aktivierungsprozess legt das Startdatum des Softwareversicherungszeitraums fest. Das Enddatum wird im **Lizenz-Manager** des BVMS Configuration Client angezeigt.

### **Aktivierungsprozess für die Softwarelizenz**

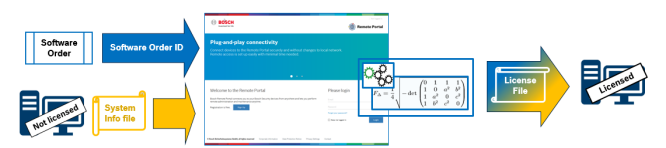

### **Gehen Sie wie folgt vor, um Ihre Softwarelizenzen zu aktivieren:**

- 1. Bestellen Sie die Softwareprodukte
- Bestellen Sie Ihre Softwareprodukte entsprechend dem üblichen Bosch Bestellvorgang.
- Softwarebestellungen können aus einem oder mehreren Produkten einer oder mehrerer Produktversionen bestehen.
- 2. Erhalt der Softwarebestell-ID
- Nach der Bestellung erhalten Sie eine Softwarebestellbestätigung, in der die Softwarebestell-ID enthalten ist.
- Mit der Softwarebestell-ID können Sie die installierte Software (auf einem Betriebssystem und Hardware) mit den bestellten Softwareprodukten verbinden.
- 3. Aktivieren Sie die Lizenz
- Für die Lizenzaktivierung muss die Systeminformationsdatei bereitgestellt werden, die das eindeutige Betriebssystem und die Hardware enthält, auf dem bzw. der die Software installiert wird.
- Bei der Aktivierung wird die Softwarebestell-ID mit der installierten Software verknüpft und die Lizenzdatei wird erstellt.
- Die Aktivierung legt Systemattribute wie Start‑ und Enddatum der Softwareversicherung fest.
- 4. Aktivieren Sie die Software
- Zur Aktivierung der Software müssen Sie die Lizenzdatei zur installierten Software hinzufügen.
- Durch Hinzufügen der Lizenzdateien werden die BVMS Funktionen entsprechend der aktivierten Elemente verfügbar gemacht.

#### **Hinweis!**

### **Die Lizenzdatei enthält die folgenden Aktivierungsdetails:**

- BVMS Produktversion
- Zulässige BVMS Version
- Ablaufdatum der Softwareversicherung
- Nummer der Erweiterungs‑/Funktionslizenz

### **Siehe**

<span id="page-6-0"></span>*– [Aktivieren der Softwarelizenzen, Seite 11](#page-10-1)*

**i**

### **2 Zusammenfassung der Schritte**

Dieses Handbuch führt Sie durch die ersten Schritte zur Konfiguration und Bedienung des BVMS Viewer. Weitere Informationen und schrittweise Anleitungen finden Sie im Konfigurationshandbuch und Benutzerhandbuch oder in der Online-Hilfe. Gehen Sie wie folgt vor, um das System einzurichten:

- 1. *[Installieren des BVMS Viewer](#page-7-1)[, Seite 53](#page-52-0)*
- 2. *[Erste Schritte](#page-8-0)[, Seite 54](#page-53-0)*
	- *[Starten des BVMS Viewer Configuration Client](#page-8-1)[,](#page-53-1) [Seite 54](#page-53-1)*
	- Aktivieren der Softwarelizenzen
	- *[Vorbereiten der Geräte](#page-10-0)[, Seite 56](#page-55-0)*
- 3. *[Konfigurieren des BVMS Viewer](#page-14-1)[, Seite 60](#page-59-0)*
- *[Hinzufügen von Geräten](#page-15-0)[, Seite 61](#page-60-0)*
- *[Definieren des logischen Baums](#page-16-0)[, Seite 62](#page-61-0)*
- *[Konfigurieren von Benutzern und](#page-17-0) [Benutzergruppen](#page-17-0)[, Seite 63](#page-62-0)*
- Speichern und Aktivieren der Konfiguration
- 4. *[Bedienung des BVMS Viewer](#page-19-0)[, Seite 65](#page-64-0)*
	- *[Starten des BVMS Viewer Operator Client](#page-19-1)[,](#page-64-1) [Seite 65](#page-64-1)*
	- *[Systemübersicht](#page-20-0)[, Seite 66](#page-65-0)*
	- *[Live-Anzeige von Kameras](#page-21-0)[, Seite 67](#page-66-0)*
	- *[Videoaufzeichnung](#page-24-0)[, Seite 69](#page-68-0)*

### **3 Systemvoraussetzungen**

<span id="page-7-0"></span>In den Release Notes und im Datenblatt von BVMS Viewer finden Sie Informationen zu den Hardware-Mindestanforderungen und unterstützter Firmware von Geräten.

Gerätekonfiguration: Bosch Videogeräte, die zum BVMS Viewer hinzugefügt werden sollen, müssen eine fest zugewiesene IP-Adresse haben und vorkonfiguriert sein. Zum Hinzufügen von Geräten zum System muss ein gültiger Benutzername und ein Passwort vorliegen.

**Hinweis**: Die aktuellen Release Notes und das Datenblatt finden Sie im Online-Produktkatalog von Bosch Security Systems unter der folgenden Adresse: <http://www.boschsecurity.com>

### **4 Installieren des BVMS Viewer**

# **i**

### <span id="page-7-1"></span>**Hinweis!**

Die Installation von BVMS Viewer ist nur auf Computern gestattet, auf denen keine weiteren BVMS Komponenten installiert sind.

So installieren Sie BVMS Viewer:

- 1. Starten Sie das BVMS Viewer Setup mit einem Doppelklick auf das Setup-Symbol. Der BVMS Viewer Installationsassistent wird angezeigt.
- 2. Klicken Sie auf **Installieren**, um **Microsoft .NET Framework 4.6** zu installieren.
- 3. Klicken Sie auf dem Begrüßungsbildschirm auf **Weiter**, um fortzufahren.
- 4. Akzeptieren Sie die Bedingungen des Endbenutzer-Lizenzvertrags und klicken Sie auf **Weiter**, um fortzufahren.
- 5. Wählen Sie den gewünschten Installationsordner aus und klicken Sie auf **Weiter**, um fortzufahren. Hinweis: Es wird nicht empfohlen, einen anderen Ordner als den Standardordner auszuwählen.
- 6. Klicken Sie auf **Installieren**, um die Installation zu starten. Der BVMS Viewer Installationsassistent installiert alle Komponenten und zeigt eine Fortschrittsleiste an.
- 7. Klicken Sie auf **Fertig stellen**, um die Installation abzuschließen.
- <span id="page-8-0"></span>8. Starten Sie den Arbeitsplatz nach Abschluss der Installation neu.

**5 Erste Schritte**

### **5.1 Starten des BVMS Viewer Configuration Client**

<span id="page-8-1"></span>So starten Sie den BVMS Viewer Configuration Client:

1. Öffnen Sie das **Startmenü** und wählen Sie **Programme** > BVMS Viewer >

Configuration Client aus oder doppelklicken Sie auf das Configuration Client Symbol.

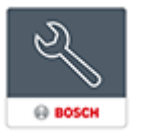

Das Anmeldefenster des BVMS Configuration Client wird angezeigt.

- 2. Füllen Sie die folgenden Felder aus:
	- **Benutzername:** Geben Sie Ihren Benutzernamen ein. Wenn Sie die Anwendung zum ersten Mal starten, geben Sie Admin als Benutzername ein. Es ist kein Passwort erforderlich.
	- **Passwort:** Geben Sie Ihr Passwort ein.

– **Verbindung:** Wählen Sie BVMS Viewer aus, um sich bei BVMS Viewer anzumelden. **Hinweis**: In der Liste **Verbindung:** ist standardmäßig der lokale BVMS Viewer ausgewählt.

Wählen Sie **<Neu...>** aus, um die IP-Adresse eines BVMS Management Server hinzuzufügen und sich direkt bei einem BVMS Management Server anzumelden.

Wenn der Admin-Benutzer Configuration Client zum ersten Mal startet, wird das Dialogfeld **Passwortrichtlinie verletzt** angezeigt, in dem er aufgefordert wird, ein Passwort für das Admin-Benutzerkonto festzulegen. Es wird dringend empfohlen, diese Einstellung beizubehalten und für das Admin-Benutzerkonto ein starkes Passwort entsprechend der Passwortrichtlinie festzulegen.

### **5.2 Vorbereiten der Geräte**

<span id="page-10-0"></span>Bosch Videogeräte, die zu einem BVMS Viewer hinzugefügt werden sollen, müssen eine fest zugewiesene IP-Adresse haben und vorkonfiguriert sein. Verwenden Sie zum Zuweisen einer IP-Adresse zu einem Gerät die Website zur Gerätekonfiguration oder Bosch Tools zum Zuweisen von IP-Adressen. Aufzeichnungsbezogene Einstellungen müssen auf den Rekordern über die Gerätekonfigurations-Tools oder die Geräte-Webseiten festgelegt werden. Informationen zur gerätespezifischen Konfiguration finden Sie im Konfigurations‑ oder Benutzerhandbuch des entsprechenden Geräts.

### **6 Aktivieren der Softwarelizenzen**

<span id="page-10-1"></span>Wenn Sie BVMS zum ersten Mal installieren, müssen Sie die Lizenzen für die von Ihnen bestellten Softwarepakete einschließlich des Basispakets und der Erweiterungen und/oder optionalen Funktionen aktivieren.

### **So aktivieren Sie das System:**

- 1. Starten Sie BVMS Configuration Client.
- 2. Klicken Sie im Menü **Werkzeuge** auf **Lizenz Manager...**.

Das Dialogfeld **Lizenz-Manager** wird angezeigt.

3. Klicken Sie auf **Hinzufügen**, um Ihre Lizenzen hinzuzufügen.

Das Dialogfeld **Lizenz hinzufügen** wird angezeigt.

- 4. Befolgen Sie die Anweisungen im Dialogfeld.
- 5. Nach der erfolgreichen Aktivierung können Sie das Dialogfeld **Lizenz hinzufügen** schließen.
- 6. Schließen Sie das Dialogfeld **Lizenz-Manager**.

Weitere Informationen finden Sie im entsprechenden Whitepaper der BVMS Lizenz.

### **Siehe**

- *– [Dialogfeld "License Inspector" \(Menü](#page-14-0) ["Werkzeuge"\), Seite 15](#page-14-0)*
- *– [Dialogfeld "Lizenz-Manager" \(Menü "Werkzeuge"\),](#page-11-0) [Seite 12](#page-11-0)*
- *– [Dialogfeld "Lizenz hinzufügen", Seite 14](#page-13-1)*
- <span id="page-11-0"></span>*– [Überblick über die BVMS Lizenzaktivierung, Seite 5](#page-4-0)*

### **6.1 Dialogfeld "Lizenz-Manager" (Menü "Werkzeuge")**

Hauptfenster > Menü **Werkzeuge** > Befehl **Lizenz Manager...**

Dient zum Lizenzieren des von Ihnen erworbenen BVMS Pakets sowie zum Aufrüsten mit zusätzlichen Funktionen.

### **Lizenzstatus**

Zeigt den Lizenzstatus an.

### **System Fingerprint**

Zu Supportzwecken empfehlen wir die Angabe des **System Fingerprint**.

### **Installationsort**

Bei Aktivierung Ihrer Basislizenz im Bosch Remote Portal geben Sie Informationen zum Installationsstandort Ihres Systems an. Diese Informationen werden hier angezeigt. **Hinweis:** Sie können diese Informationen auch in anderen Lizenzen angeben, aber nur die in der Basislizenz angegebenen Informationen werden hier angezeigt.

#### **Lizenzen**

1. Klicken Sie auf **Hinzufügen**, um Ihre Lizenzen hinzuzufügen.

Das Dialogfeld **Lizenz hinzufügen** wird angezeigt.

2. Befolgen Sie die Anweisungen im Dialogfeld.

#### **Gültige Lizenz**

Zeigt die von Ihnen aktivierte Basislizenz an.

#### **Features**

4 Klicken Sie auf **Lizenz Inspektor...**.

Das Dialogfeld **Lizenz-Inspektor** wird angezeigt. Zeigt die Anzahl der lizenzierten Funktionen an, die derzeit installiert sind.

Sie können überprüfen, ob die Anzahl der installierten BVMS Lizenzen die Anzahl der erworbenen Lizenzen übersteigt.

#### **Installierte BVMS Versionen**

Zeigt die aktuell installierte Version von BVMS an, z. B. 11.0.

#### **Lizenzierte BVMS Versionen**

Zeigt alle BVMS Versionen an, die in der aktuell bereitgestellten Lizenzdatei enthalten sind und unterstützt werden.

Beispiel: BVMS 11.0 und alle zukünftigen Unterversionen BVMS 11.x.

#### **Aktivierungsdatum**

Zeigt das Aktivierungsdatum Ihrer installierten BVMS Version an.

#### **Ablaufdatum**

Zeigt das Ablaufdatum Ihrer installierten BVMS Version an. Ein Ablaufdatum ist nur vorhanden, wenn Sie eine Notfalllizenz oder eine Vertriebs-Demolizenz installieren.

#### **Software Maintenance Agreement**

#### **Ablaufdatum**

Wenn Sie ein Software Maintenance Agreement gekauft und aktiviert haben, wird hier das Ablaufdatum angezeigt.

#### **Siehe**

- *– [Aktivieren der Softwarelizenzen, Seite 11](#page-10-1)*
- *– [Dialogfeld "Lizenz hinzufügen", Seite 14](#page-13-0)*
- *– [Dialogfeld "License Inspector" \(Menü](#page-14-0) ["Werkzeuge"\), Seite 15](#page-14-0)*

### **6.1.1 Dialogfeld "Lizenz hinzufügen"**

<span id="page-13-0"></span>Hauptfenster > Menü **Werkzeuge** > Befehl **Lizenz Manager...** > **Lizenzen** > **Hinzufügen**

Hier können Sie Ihre erworbenen Lizenzen oder Demolizenzen von der Bosch Remote Portal Website remote.boschsecurity.com zu Ihrem BVMS System hinzufügen.

Befolgen Sie die Anweisungen im Dialog, um Ihre Lizenzen hinzuzufügen.

Weitere Informationen finden Sie im entsprechenden Whitepaper der BVMS Lizenz.

### **6.2 Dialogfeld "Lizenz hinzufügen"**

<span id="page-13-1"></span>Hauptfenster > Menü **Werkzeuge** > Befehl **Lizenz Manager...** > **Lizenzen** > **Hinzufügen**

Hier können Sie Ihre erworbenen Lizenzen oder Demolizenzen von der Bosch Remote Portal Website remote.boschsecurity.com zu Ihrem BVMS System hinzufügen.

Befolgen Sie die Anweisungen im Dialog, um Ihre Lizenzen hinzuzufügen.

Weitere Informationen finden Sie im entsprechenden Whitepaper der BVMS Lizenz.

### **6.3 Dialogfeld "License Inspector" (Menü "Werkzeuge")**

<span id="page-14-0"></span>Hauptfenster > Menü **Werkzeuge** , Klick auf **Lizenz Inspektor...** Befehl > **Lizenz-Inspektor** Dialogfenster Zeigt die Anzahl der lizenzierten Funktionen an, die derzeit installiert sind.

Sie können überprüfen, ob die Anzahl der installierten BVMS Lizenzen die Anzahl der erworbenen Lizenzen übersteigt.

**Hinweis:** Wenn die aktuelle Systemkonfiguration die Grenzwerte der derzeit installierten Lizenzen überschreitet, können Sie die Konfiguration nicht aktivieren.

### **7 Konfigurieren des BVMS Viewer**

### <span id="page-14-1"></span>**Hinweis!**

**i**

Nach jeder Änderung am System können Sie die Änderungen speichern. Vor dem Wechsel zwischen den Registerkarten **Geräte**, **Struktur** und **Benutzergruppen** müssen Änderungen gespeichert werden. Wurden die Änderungen noch nicht gespeichert, wird eine entsprechende Meldung angezeigt. Nach dem Speichern der Änderungen müssen Sie die Konfiguration aktivieren, damit die Änderungen im BVMS Viewer System übernommen werden.

### **So speichern Sie die Konfiguration:**

4 Klicken Sie im BVMS Viewer Configuration Client

in der Symbolleiste auf .

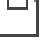

### **So aktivieren Sie die Konfiguration:**

4 Klicken Sie im BVMS Viewer Configuration Client

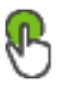

in der Symbolleiste auf

## **7.1 Hinzufügen von Geräten**

<span id="page-15-0"></span>Im BVMS Viewer Configuration Client können Sie nach den folgenden Geräten scannen, um sie zum BVMS Viewer hinzuzufügen:

- Geräte (z. B. DIVAR IP 2000, DIVAR IP 5000 oder DIVAR IP 6000)
- Nur-live-Encoder (z. B. IP-Kamera)
- Encoder mit lokalem Speicher (z. B. IP-Kamera)
- Decoder

### **Beispiel: Hinzufügen eines Geräts mit lokalem Speicher**

#### **Hinweis!**

Der Scanvorgang gilt auch für digitale Videorekorder, Geräte und Decoder.

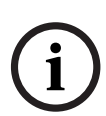

Sie können Geräte auch manuell zum Gerätebaum hinzufügen. In diesem Fall müssen Sie die Netzwerkadresse des Geräts kennen, um es hinzufügen zu können.

Bosch Recording Stations/Dibos Geräte können nur manuell hinzugefügt werden!

Informationen zur Konfiguration von nicht verwalteten Standorten finden Sie in der BVMS Viewer Online-Hilfe oder im Benutzerhandbuch.

### **So fügen Sie Encoder mit lokaler Archivierung per Suchvorgang hinzu:**

1. Klicken Sie im Gerätebaum mit der rechten

Maustaste auf  $\Box$  und klicken Sie anschließend auf **Nach Encodern mit lokaler Archivierung scannen**.

Das Dialogfeld **BVMS Scan Wizard** wird angezeigt.

- 2. Aktivieren Sie die Kontrollkästchen der Geräte, die hinzugefügt werden sollen.
- 3. Klicken Sie auf **Weiter >>**. Das Dialogfeld des Assistenten für die **Authentifizierung der Geräte** wird angezeigt.
- 4. Geben Sie das Passwort für jedes Gerät ein, das von einem Passwort geschützt ist. Passwortüberprüfungen erfolgen automatisch, wenn Sie während ein paar Sekunden keine weiteren Zeichen im Passwortfeld eingeben oder außerhalb des Passwortfelds klicken. Wenn die Passwörter aller Geräte identisch sind, können Sie es im ersten Feld **Passwort** eingeben. Machen Sie mit der Maus einen Rechtsklick und klicke Sie dann auf **Zellinhalt in Spalte kopieren**.

In der **Status** Spalte wird die erfolgreiche

Anmeldung mit . angezeigt. Fehlgeschlagene Anmeldungen

werden mithilfe von angezeigt.

5. Klicken Sie auf **Fertig stellen**. Das Gerät wird zum Gerätebaum hinzugefügt.

### **7.2 Definieren des logischen Baums**

<span id="page-16-0"></span>Mit den Geräten im Gerätebaum können Sie eine benutzerdefinierte Struktur erstellen, die als "logischer Baum" bezeichnet wird. Der logische Baum wird im Operator Client verwendet, um Kameras und andere Geräte auszuwählen. Sie können festlegen, welche Geräte im Operator Client angezeigt werden. Darüber hinaus können Sie die Geräte in Ordnern gruppieren oder neu anordnen.

#### **So erstellen Sie einen logischen Baum:**

4 Klicken Sie im Hauptfenster BVMS Viewer

Configuration Client auf **FILE** Struktur. Der "vollständige logische Baum" wird auf der Seite **Struktur** konfiguriert und kann auf der Seite **Benutzergruppen** für jede Benutzergruppe angepasst werden.

### **So fügen Sie Geräte zum logischen Baum hinzu:**

4 Ziehen Sie ein Element vom Gerätebaum an die gewünschte Position im logischen Baum. Sie können einen kompletten Knoten mit allen untergeordneten Elementen aus dem Gerätebaum ziehen oder mehrere Geräte auswählen, indem Sie die Strg‑ oder Umschalt-Taste gedrückt halten und gleichzeitig auf die gewünschten Geräte klicken.

### **So bewegen oder entfernen Sie ein Element im logischen Baum:**

<span id="page-17-0"></span>4 Klicken Sie mit der rechten Maustaste auf ein Element im logischen Baum und klicken Sie auf **Entfernen**, **Nach unten** oder **Nach oben**.

### **7.3 Konfigurieren von Benutzern und Benutzergruppen**

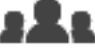

Hauptfenster > **Benutzergruppen** > Registerkarte **Benutzergruppen**

Benutzergruppen dienen zum Definieren gemeinsamer Benutzerattribute, z. B. Berechtigungen. Wird ein Benutzer Mitglied einer Gruppe, übernimmt er automatisch alle Attribute dieser Gruppe. Standardmäßig stehen die folgenden Benutzergruppen zur Verfügung:

- Admin-Gruppe (Benutzername: Admin)
- Bediener-Gruppe

### **So erzeugen Sie einen Benutzer:**

1. Wählen Sie eine Gruppe aus und klicken Sie auf

 oder klicken Sie mit der rechten Maustaste auf die gewünschte Gruppe und klicken Sie auf **Neuer Benutzer**.

Ein neuer Benutzer wird zum **Benutzergruppen**-Baum hinzugefügt.

- 2. Klicken Sie mit der rechten Maustaste auf den neuen Benutzer, und klicken Sie auf **Umbenennen**.
- 3. Geben Sie den gewünschten Namen ein, und drücken Sie die Eingabetaste.
- 4. Geben Sie auf der Seite **Benutzereigenschaften** den Benutzernamen und eine Beschreibung ein.
- 5. Das Kontrollkästchen **Benutzer muss Passwort bei nächster Anmeldung ändern** ist bereits für alle neu erstellten Benutzerkonten aktiviert. Geben Sie das Passwort entsprechend der Passwortrichtlinie ein und bestätigen Sie es.
- 6. Klicken Sie auf **Übernehmen**, um die Einstellungen zu übernehmen.
- 7. Aktivieren Sie das Kontrollkästchen **Konto ist aktiviert**, um das Benutzerkonto zu aktivieren.
- 8. Klicken Sie auf  $\Box$ , um das Passwort zu aktivieren.
	-
- <span id="page-19-0"></span>aktivieren.

9. Klicken Sie auf **Julie**um die Konfiguration zu

### **8 Bedienung des BVMS Viewer 8.1 Starten des BVMS Viewer Operator Client**

<span id="page-19-1"></span>So starten Sie den BVMS Viewer Operator Client:

1. Öffnen Sie das **Startmenü** und wählen Sie **Programme** > BVMS Viewer > Operator Client aus oder doppelklicken Sie auf das Operator Client Symbol.

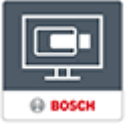

Das Anmeldefenster des BVMS Operator Client wird angezeigt.

- 2. Füllen Sie die folgenden Felder aus:
	- **Benutzername:** Geben Sie Ihren Benutzernamen ein.

Wenn Sie die Anwendung zum ersten Mal starten, geben Sie Admin als Benutzername ein. Es ist kein Passwort erforderlich.

- **Passwort:** Geben Sie Ihr Passwort ein.
- **Verbindung:** Wählen Sie BVMS Viewer aus, um sich bei BVMS Viewer anzumelden. **Hinweis**: In der Liste **Verbindung:** ist standardmäßig der lokale BVMS Viewer ausgewählt.

Wählen Sie **<Neu...>** aus, um die IP-Adresse

eines BVMS Management Server und sich direkt bei einem BVMS Management Server anzumelden.

**Hinweis:** Wählen Sie bei Verwendung einer SSH-Verbindung **<Neu...>** aus und geben Sie die Adresse im folgenden Format ein: **ssh:// IP oder Servername:5322.**

<span id="page-20-0"></span>Benutzerkonten müssen passwortgeschützt sein, um eine SSH-Verbindung nutzen zu können (siehe SSH-Tunneling).

### **8.2 Systemübersicht**

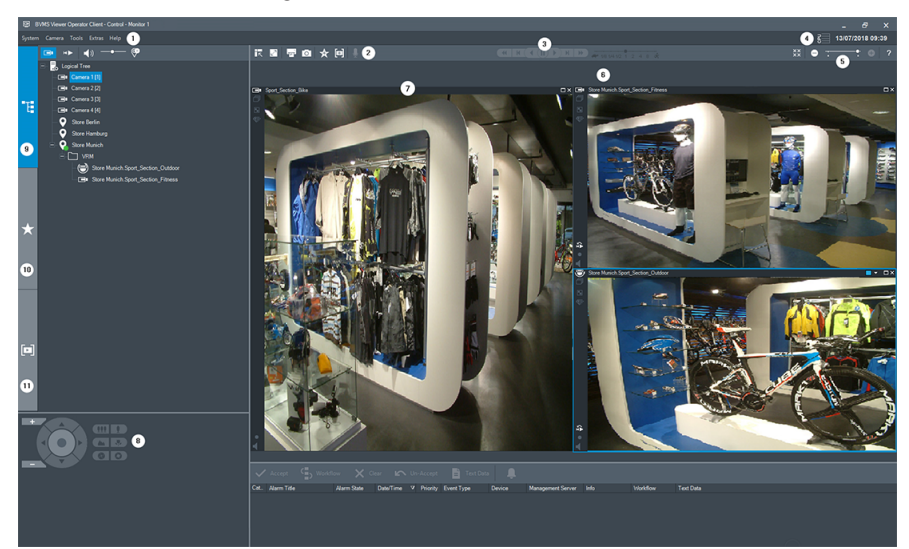

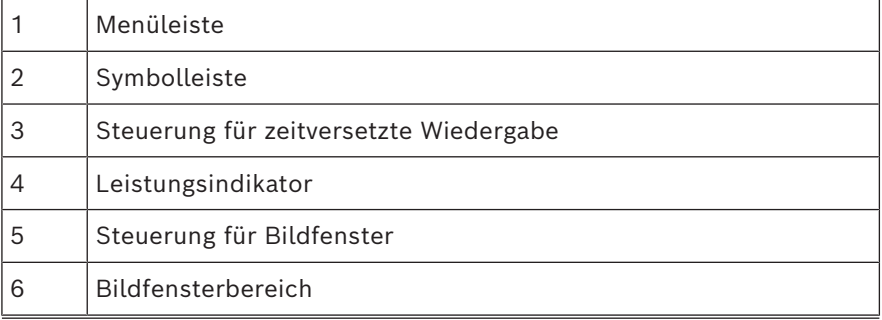

Bosch Security Systems B.V. 2024-04 | V5 | DOC

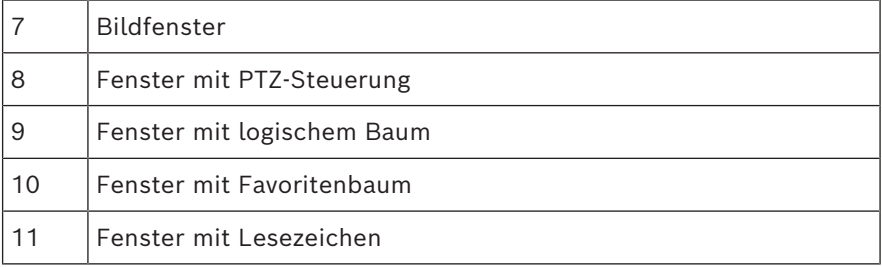

### **8.3 Live-Anzeige von Kameras**

<span id="page-21-0"></span>Dieses Kapitel enthält mehrere Schritt-für-Schritt-Anleitungen für grundlegende Bedienungstätigkeiten.

### **Anzeigen des Live-Videos einer Kamera in einem Bildfenster**

1. Klicken Sie im BVMS Viewer Operator Client in

der Symbolleiste auf , um den Livemodus auszuwählen.

- 2. So weisen einem Bildfenster ein Kamerabild zu:
	- Ziehen Sie eine Kamera aus dem Fenster mit dem logischen Baum in das gewünschte Bildfenster.

واص

Das ausgewählte Kamerabild wird im Bildfenster angezeigt.

Oder:

– Wählen Sie ein Bildfenster aus und doppelklicken Sie auf eine Kamera im logischen Baum.

Das ausgewählte Kamerabild wird im Bildfenster angezeigt.

### **Schwenken, Neigen und Zoomen einer beweglichen Kamera**

Im Fenster für die PTZ-Steuerung oder im Bildfenster können Sie an das Bild heranzoomen und die Kameras steuern.

### **Steuern/Zoomen von Kameras im Fenster für die PTZ-Steuerung:**

- 1. Wählen Sie das gewünschte Bildfenster aus.
- 2. Klicken Sie auf die entsprechenden Steuerelemente im Fenster für die PTZ-Steuerung, um die Kamera zu steuern.

÷ Klicken Sie darauf, um digital ein- oder auszuzoomen. Diese Bedienelemente sind auch dann aktiviert, wenn eine andere als eine PTZ-Kamera ausgewählt ist.

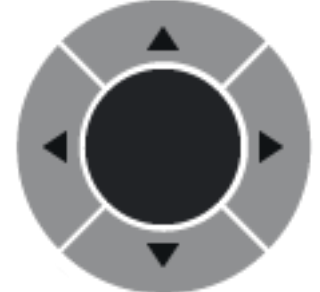

Klicken Sie auf einen

Pfeil, oder bewegen Sie den Joystick in der Mitte, um die Kamera in alle Richtungen zu schwenken.

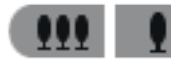

Klicken Sie darauf, um den

Bildwinkel einzuzoomen (Telewinkel) bzw. auszuzoomen (Weitwinkel).

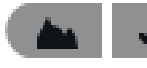

Klicken Sie darauf, um den Fokus

nah/weit einzustellen.

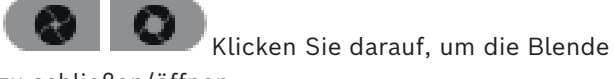

zu schließen/öffnen.

### **Steuern/Zoomen von Kameras mit der Steuerung innerhalb des Fensters:**

Nachdem Sie einem Bildfenster eine PTZ-Kamera zugewiesen haben, können Sie die Kamerasteuerungsfunktionen direkt im Bildfenster verwenden.

- Bewegen Sie den Mauszeiger über das Bildfenster, das eine PTZ-Kamera anzeigt. Der Mauszeiger verändert abhängig von der Position im Bildfenster seine Form.
- Bewegen Sie den Mauszeiger im Bildfenster nach links.

Der Mauszeiger verwandelt sich in einen Pfeil. Klicken Sie, um die Ansicht einen kleinen Schritt nach links zu drehen.

Halten Sie die Maustaste gedrückt, um die Ansicht kontinuierlich zu drehen.

Ziehen Sie den Mauszeiger weiter nach außen, um die Drehgeschwindigkeit zu erhöhen.

- Bewegen Sie den Mauszeiger in eine andere Richtung, um eine entsprechende Neige‑ oder Drehbewegung auszuführen.
- Bewegen Sie den Mauszeiger in die Mitte des Bildfensters.

Der Mauszeiger verwandelt sich in eine Lupe. Im oberen Bereich können Sie an das Bild heranzoomen.

Im unteren Bereich können Sie aus dem Bild herauszoomen.

## **8.4 Videoaufzeichnung**

### <span id="page-24-0"></span>**Wiedergabe eines aufgezeichneten Videos einer Kamera in einem Bildfenster**

1. Klicken Sie im BVMS Viewer Operator Client in

la b der Symbolleiste auf [15], um den Wiedergabemodus auszuwählen.

- 2. So weisen einem Bildfenster ein Kamerabild zu:
	- Ziehen Sie eine Kamera aus dem Fenster mit dem logischen Baum in das gewünschte Bildfenster.

Das ausgewählte Kamerabild wird im Bildfenster angezeigt.

Oder:

– Wählen Sie ein Bildfenster aus und doppelklicken Sie auf eine Kamera im logischen Baum.

Das ausgewählte Kamerabild wird im Bildfenster angezeigt.

Über die Haarlinie zur Positionsanzeige können Sie zu einem bestimmten Zeitpunkt in der Timeline gelangen.

### **So navigieren Sie in der Timeline:**

1. Klicken Sie auf eine beliebige Stelle in der Timeline.

Die Bilder des ausgewählten Zeitpunkts werden im Bildfensterbereich angezeigt.

- 2. Verwenden Sie das Mausrad zum Heran‑ und Herauszoomen.
- 3. Verschieben Sie das Timeline-Fenster durch Klicken und Ziehen nach rechts oder links.
- 4. Klicken Sie zum Bearbeiten der Werte auf die Zeitbezeichnung auf der Haarlinie.

5. Klicken Sie auf  $\begin{array}{c} \downarrow \\ \downarrow \end{array}$ 

Die Haarlinie springt an den entsprechenden Zeitpunkt. Die Bilder des eingegebenen Zeitpunkts werden im Bildfensterbereich angezeigt. Verwenden Sie ein Bedienelement der

Timeline für die gewünschte Wiedergabeoption. Über die Positionsanzeige können Sie einen Zeitbereich in der Timeline auswählen. Sie können diese Auswahl für spätere Aufgaben verwenden, z. B. für das Exportieren von Videodaten.

## **Table of contents**

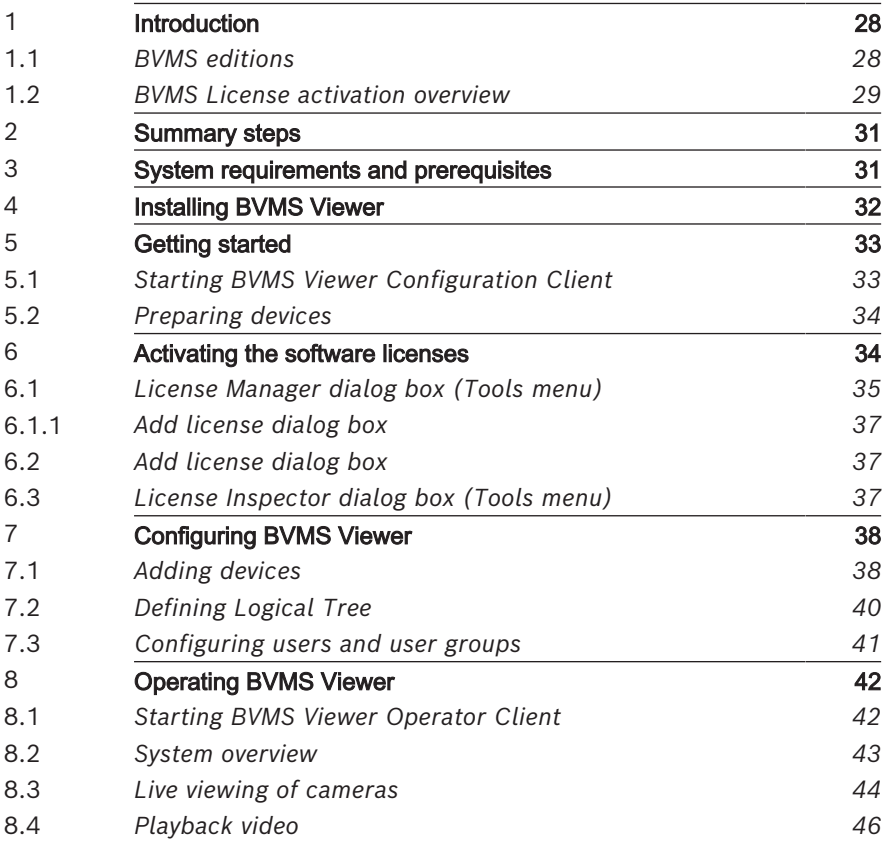

### **1 Introduction**

<span id="page-27-0"></span>The BVMS Viewer is an IP video security application for live viewing and playback video of Bosch network attached cameras and recorders. The software package consists of an Operator Client for live viewing and playback of video and a Configuration Client. The BVMS Viewer supports the current Bosch IP video product portfolio as well as legacy Bosch video devices.

Click the link to access the Open Source Software licenses used by BVMS Viewer: http://www.boschsecurity.com/oss.

## **1.1 BVMS editions**

<span id="page-27-1"></span>The different BVMS editions offer you full scalability, so you can expand your video surveillance system according to your needs.

The following editions of BVMS are available:

- BVMS Professional
- BVMS Enterprise
- BVMS Plus
- BVMS Lite
- BVMS Viewer

BVMS Viewer and BVMS Professional are Software Only products. You can not use them on Bosch DIVAR IP devices.

You can use BVMS Lite and BVMS Plus on Bosch DIVAR IP devices or as Software Only products on any other hardware.

For detailed information about the different BVMS editions refer to [www.boschsecurity.com](https://www.boschsecurity.com/xc/en/solutions/management-software/bvms/) and the BVMS Quick Selection Guide:

[BVMS Quick Selection Guide.](https://media.boschsecurity.com/fs/media/en/pb/images/products/management_software/bvms/bvms_quick-selection-guide.pdf)

### **1.2 BVMS License activation overview**

<span id="page-28-0"></span>This chapter provides an overview about the license activation of BVMS.

### **License ordering**

- Order by using the Bosch order desk.
- The order confirmation includes the new software order ID that is required for the later software activation process.
- From BVMS 11.0 the BVMS base and expansion licenses are no longer software version dependent.

### **License activation**

- The Bosch Remote Portal [\(https://](https://www.remote.boschsecurity.com/login) [www.remote.boschsecurity.com](https://www.remote.boschsecurity.com/login)) replaces the Bosch **License Manager**.
- A new user registration is required in Bosch Remote Portal.
- Mandatory input for the license activation is the System info file and the Software order ID.
- The output of the Remote Portal is the License file and includes all activation details. Add this file to the installed BVMS system.
- The activation process defines the start date of the software assurance period. The end date is displayed on the **License Manager** of the BVMS Configuration Client.

### **Software license activation process**

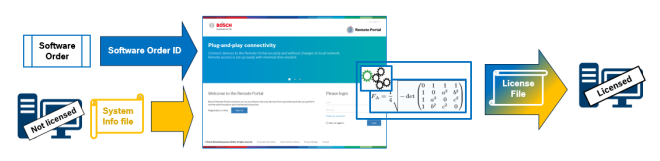

#### **To activate your software licenses do the following:**

- 1. Order software products
- Order your software products by following the standard Bosch ordering process.
- Software orders can consist of one or multiple products of one or multiple product editions.
- 2. Receive the software order ID
- The result of the order is a software order confirmation that contains the software order ID.
- The software order ID allows connect the installed software (on operating system and hardware) to the ordered software products.
- 3. Activate the license
- Mandatory input for license activation is the system info file that represents the unique operating system and hardware where the software is installed.
- The activation connects the software order ID to the installed software and creates the license file as an output.
- The activation defines attributes of the system, like the software assurance start and end date.
- 4. Activate the software
- In order to activate the software, add the license file to the installed software.
- The license files enables the BVMS features according to the activated items.

### **Notice!**

### **The license file includes the following activation details:**

- **i**
- BVMS product edition
- BVMS version allowed
- Software Assurance expiring date
- Number of expansion/feature license

### **Refer to**

<span id="page-30-0"></span>*– [Activating the software licenses, page 34](#page-33-1)*

### **2 Summary steps**

This manual guides you through the basic steps of the configuration and operation of the BVMS Viewer. For detailed help and step-by-step instructions read the Configuration manual and the User manual or use the Online help.

To achieve a running system, you must perform the following steps:

- 1. *[Installing BVMS Viewer](#page-31-0)[, page 53](#page-52-0)*
- 2. *[Getting started](#page-32-0)[, page 54](#page-53-0)*
	- *[Starting BVMS Viewer Configuration Client](#page-32-1)[,](#page-53-1) [page 54](#page-53-1)*
	- Activating the software licenses
	- *[Preparing devices](#page-33-0)[, page 56](#page-55-0)*
- 3. *[Configuring BVMS Viewer](#page-37-0)[, page 60](#page-59-0)*
	- *[Adding devices](#page-37-1)[, page 61](#page-60-0)*
	- *[Defining Logical Tree](#page-39-0)[, page 62](#page-61-0)*
	- *[Configuring users and user groups](#page-40-0)[, page 63](#page-62-0)*
	- Saving and activating configuration
- 4. *[Operating BVMS Viewer](#page-41-0)[, page 65](#page-64-0)*
	- *[Starting BVMS Viewer Operator Client](#page-41-1)[, page](#page-64-1) [65](#page-64-1)*
	- *[System overview](#page-42-0)[, page 66](#page-65-0)*
	- *[Live viewing of cameras](#page-43-0)[, page 67](#page-66-0)*
	- *[Playback video](#page-45-0)[, page 69](#page-68-0)*

### **3 System requirements and prerequisites**

<span id="page-30-1"></span>See the Release Notes and the datasheet for the BVMS Viewer for minimum hardware requirements and supported firmware of the devices.

Device Configuration: Bosch video devices that shall be added to BVMS Viewer must have an assigned fixed IP-address and need to be preconfigured. To add devices to the system, valid username and passwords have to be available.

**Note:** You find the latest Release notes and the datasheet on the Bosch Security Systems online product catalog under: <http://www.boschsecurity.com>

## **4 Installing BVMS Viewer**

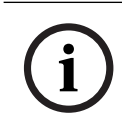

### <span id="page-31-0"></span>**Notice!**

Installing BVMS Viewer is only allowed on computers, where no other BVMS component is installed.

To install BVMS Viewer:

- 1. Start the BVMS Viewer Setup with a double click on the Setup icon. The BVMS Viewer InstallShield Wizard is displayed.
- 2. Click **Install** to install **Microsoft .NET Framework 4.6 Full**.
- 3. On the Welcome screen click **Next** to continue.
- 4. Accept End User License Agreement and click **Next** to continue.
- 5. Select the desired installation folder and click **Next** to continue.

Note: It is not recommended to change the default folder.

- 6. Click **Install** to start the installation. BVMS Viewer Installation Wizard installs all components and shows a progress bar.
- 7. Click **Finish** to finish the installation.
- 8. Reboot workstation after the installation is finished.

## **5 Getting started**

### **5.1 Starting BVMS Viewer Configuration Client**

<span id="page-32-1"></span><span id="page-32-0"></span>To start BVMS Viewer Configuration Client:

1. From the **Start** menu, select **Programs** > BVMS Viewer > Configuration Client or double click the Configuration Client icon.

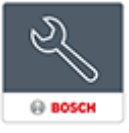

The Login window of the BVMS Configuration Client is displayed.

- 2. Fill in the following fields:
	- User Name: type your user name. When you start the application for the first time, enter Admin as user name, no password is required.
	- Password: type your password.
	- **Connection:** select BVMS Viewer to log on to BVMS Viewer.

**Note:** In the **Connection:** list, by default the local BVMS Viewer is selected. Select **<New...>** to add the IP address of a

BVMS Management Server and log on directly to a BVMS Management Server.

When the Admin user starts Configuration Client for the first time, the **Password policy is violated** dialog box is displayed asking him to set a password for the Admin user account. We highly recommend to keep this setting and to set a strong password for the Admin user account according to the password policy rules.

### **5.2 Preparing devices**

<span id="page-33-0"></span>Bosch video devices that shall be added to a BVMS Viewer must have an assigned fixed IP address and need to be preconfigured. To assign an IP address to the device, use the device configuration webpage or use Bosch tools to assign IP addresses. Recording relevant settings have to be done on the recorders via device configuration tools or device web pages. For device specific configuration, please refer to the configuration or user manual of the desired device.

### **6 Activating the software licenses**

<span id="page-33-1"></span>When you install BVMS for the first time, you must activate the licenses for the software packages that you have ordered, including the base package and any expansions and/or optional features.

### **To activate the system:**

- 1. Start BVMS Configuration Client.
- 2. On the **Tools** menu, click **License Manager...**. The **License Manager** dialog box is displayed.
- 3. Click **Add** to add your licenses. The **Add license** dialog box is displayed.
- 4. Follow the instructions in the dialog.
- 5. After successful activation, close the **Add license** dialog box.
- 6. Close the **License Manager** dialog box.

For further information refer to the respective BVMS licensing whitepaper.

### **Refer to**

*– [License Inspector dialog box \(Tools menu\), page](#page-36-2) [37](#page-36-2)*

- *– [License Manager dialog box \(Tools menu\), page](#page-34-0) [35](#page-34-0)*
- *– [Add license dialog box, page 37](#page-36-1)*
- <span id="page-34-0"></span>*– [BVMS License activation overview, page 29](#page-28-0)*

### **6.1 License Manager dialog box (Tools menu)**

Main window > **Tools** menu > **License Manager...** command

Allows you to license the BVMS package that you have ordered and to upgrade with additional features.

#### **License status**

Displays the licensing status.

#### **System fingerprint**

For support purposes we recommend to provide the **System fingerprint**.

#### **Installation site**

When activating your base license in the Bosch Remote Portal, you provide information about the installation site of your system. This information displays here.

**Note:** You can also provide this information in other licenses, but only the information provided in the base license displays here.

#### **Licenses**

1. Click **Add** to add your licenses.

The **Add license** dialog box is displayed.

2. Follow the instructions in the dialog.

#### **Effective license**

Displays the effective base license that you have activated.

#### **Features**

4 Click **License Inspector...**. The **License inspector** dialog box displays. Displays the quantity of the licensed features that are currently installed.

You can check whether the number of installed BVMS licenses exceeds the number of purchased licenses.

### **Installed BVMS version**

Displays the currently installed BVMS version, for example 11.0.

### **Licensed BVMS versions**

Displays all BVMS versions that are included and supported in the current provided license file. For example: BVMS 11.0 and all upcoming minor versions BVMS 11.x.

### **Activation date**

Displays the activation date of your installed BVMS version.

### **Expiration date**

Displays the expiration date of your installed BVMS version. An Expiration date is only applicable when you install an emergency license or a sales demo license.

### **Software Maintenance Agreement**

### **Expiration date**

If you have purchased and activated any Software Maintenance Agreement, the expiration date displays here.

### **Refer to**

- *– [Activating the software licenses, page 34](#page-33-1)*
- *– [Add license dialog box, page 37](#page-36-0)*
- *– [License Inspector dialog box \(Tools menu\), page](#page-36-2) [37](#page-36-2)*
### **6.1.1 Add license dialog box**

Main window > **Tools** menu > **License Manager...** command > **Licenses** > **Add**

Allows you to add your purchased licenses or demo licenses from the Bosch Remote Portal website

remote.boschsecurity.com to your BVMS system. To add your licenses follow the instructions in the dialog.

For further information refer to the respective BVMS licensing whitepaper.

# **6.2 Add license dialog box**

Main window > **Tools** menu > **License Manager...** command > **Licenses** > **Add**

Allows you to add your purchased licenses or demo licenses from the Bosch Remote Portal website remote.boschsecurity.com to your BVMS system. To add your licenses follow the instructions in the dialog.

For further information refer to the respective BVMS licensing whitepaper.

### **6.3 License Inspector dialog box (Tools menu)**

Main window > **Tools** menu, click **License Inspector...** command > **License inspector** dialog box

Displays the quantity of the licensed features that are currently installed.

You can check whether the number of installed BVMS licenses exceeds the number of purchased licenses.

**Note:** If the current system configuration exceeds the limits of the currently installed licenses, you can not activate the configuration.

# **7 Configuring BVMS Viewer**

#### **Notice!**

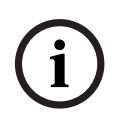

After any change to the system you will be able to save your changes. Switching between the tabs **Devices**, **Structure** and **User groups** requires to save the changes. A message will appear, in case there are not saved changes. After saving changes you have to activate the configuration, to make the changes active in your BVMS Viewer system.

#### **To save the configuration:**

In the BVMS Viewer Configuration Client, click

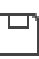

in the tool bar.

#### **To activate the configuration:**

▶ In the BVMS Viewer Configuration Client, click

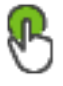

in the tool bar.

# **7.1 Adding devices**

In the BVMS Viewer Configuration Client you can scan for the following devices to add them to the BVMS Viewer:

- Video Recording Manager devices (for example DIVAR IP 2000, DIVAR IP 5000 or DIVAR IP 6000)
- Live only encoders (for example IP camera)
- Local storage encoders (for example IP camera)
- Decoders

T=1

#### **Example: Adding a local storage device**

#### **Notice!**

The scan procedure applies also for Digital Video Recorders, Video Recording Manager devices and decoders.

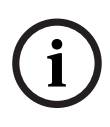

You can also add devices to the Device Tree manually. In this case you must know the network address of the device to add it.

Bosch Recording Stations/Dibos devices can only be added manually!

For unmanaged site configuration please refer to the BVMS Viewer online help or user manual.

#### **To add local storage encoders via scan:**

- 1. In the Device Tree right-click  $\Box$  and click **Scan for Local Storage Encoders**. The **BVMS Scan Wizard** dialog box is displayed.
- 2. Select the desired check boxes for the devices that you want to add.
- 3. Click **Next >>**. The **Authenticate Devices** dialog box of the wizard is displayed.
- 4. Type in the password for each device that is protected by a password. Password check is performed automatically, when you do not enter a further character in the password field for a few seconds or you click outside the password field.

If the passwords of all devices are identical, you can enter it in the first **Password** field. Then right-click this field and click **Copy cell to column**.

In the **Status** column, the successful logons are

indicated with .

The failed logons are indicated with .

#### 5. Click **Finish**.

The device is added to the Device Tree.

## **7.2 Defining Logical Tree**

With the devices of the Device Tree you create a user defined structure called "Logical Tree". The Logical Tree is used in the Operator Client to select cameras and other devices. You can define, which devices will be visible in the Operator Client. In addition you can group the devices in folders or reorder them.

#### **To create the Logical Tree:**

In the BVMS Viewer Configuration Client main

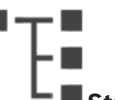

window, click **Fig. Structure**.

The "Full Logical Tree" is configured on the **Structure** page and can be tailored for each user group on the **User groups** page.

#### **To add devices to the Logical Tree:**

Drag an item from the Device Tree to the required location in the Logical Tree. You can drag a complete node with all sub-items from the Device Tree or you can select multiple devices by pressing the CTRL- or the SHIFT-key.

#### **To move or remove an item in the Logical Tree:**

4 Right-click an item in the Logical Tree and click **Remove**, **Move down** or **Move up**.

## **7.3 Configuring users and user groups**

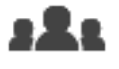

tab

Main window > **User groups** > **User groups**

User groups are used to define common user attributes, such as permissions and privileges. By becoming a member of a group, a user automatically inherits all the attributes of the group.

The following user groups are available by default:

- Admin Group (user name: Admin)
- Operator Group

#### **To create a user:**

- 1. Select a group and click  $\Box$  or right-click the desired group and click **New user**. A new user is added to the **User groups** tree.
- 2. Right-click the new user and click **Rename**.
- 3. Enter the desired name and press ENTER.
- 4. On the **User Properties** page, type the user name and a description.
- 5. The **User must change password at next logon** check box is pre-selected for all newly created user accounts.

Type the password according to the password policy rules and confirm this password.

- 6. Click **Apply** to apply the settings.
- 7. Select the **Account is enabled** check box to activate the user account.
- 8. Click  $\Box$  to activate the password.

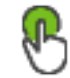

9. Click  $\bigcup$  to activate the configuration.

# **8 Operating BVMS Viewer 8.1 Starting BVMS Viewer Operator Client**

To start the BVMS Viewer Operator Client:

1. From the **Start** menu, select **Programs** > BVMS Viewer > Operator Client or double click the Operator Client icon.

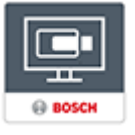

The Login window of the BVMS Operator Client is displayed.

- 2. Fill in the following fields:
	- User Name: type your user name. When you start the application for the first time, enter Admin as user name, no password is required.
	- Password: type your password.
	- **Connection:** select BVMS Viewer to log on to BVMS Viewer.

**Note:** In the **Connection:** list, by default the local BVMS Viewer is selected. Select **<New...>** to add the IP address of a BVMS Management Server and log on directly to a BVMS Management Server. **Note:** If you use a SSH connection, select **<New...>** and enter the address in the following format: **ssh://IP or**

#### **servername:5322.**

To use a SSH connection user accounts must have a configured password (see SSH Tunneling)

# **8.2 System overview**

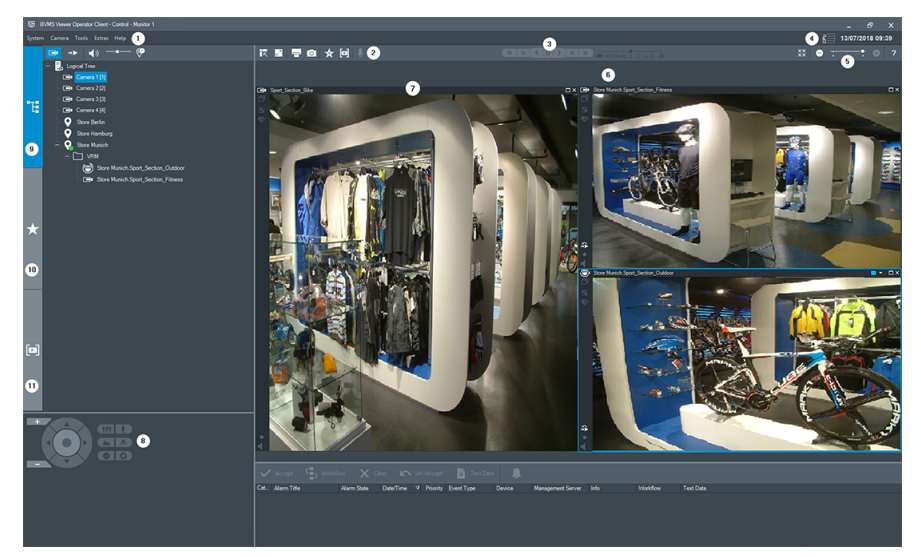

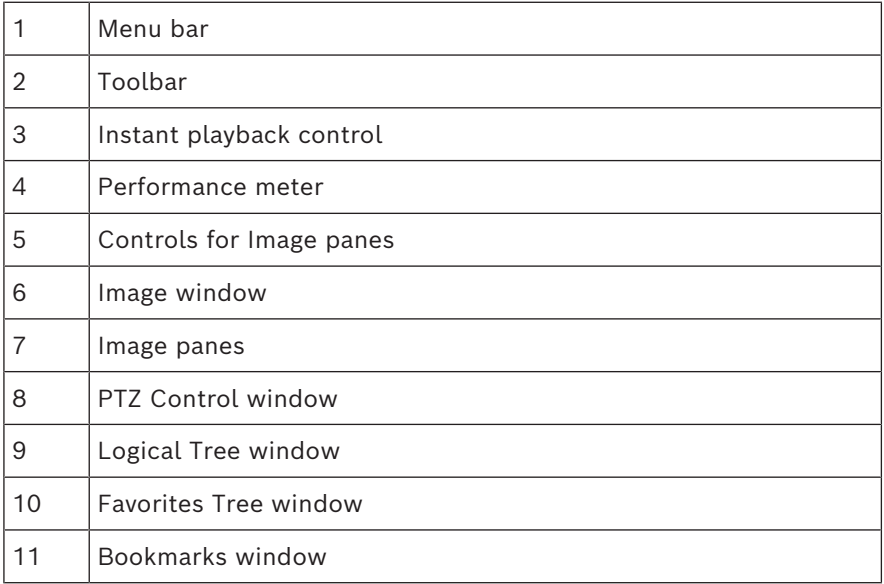

# **8.3 Live viewing of cameras**

This chapter provides a selection of step-by-step instructions for basic operation tasks.

#### **Displaying live video of a camera in an Image pane**

1. In the BVMS Viewer Operator Client, click

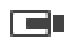

in the tool bar to select live mode.

- 2. To assign a camera image to an Image pane:
	- Drag a camera from the Logical Tree window to the desired Image pane. The selected camera image is displayed in the Image pane. Or:
	- Select an Image pane and double-click a camera in the Logical Tree. The selected camera image is displayed in the Image pane.

#### **Pan, tilt and zoom a moving cameras**

You can zoom and control the cameras in the PTZ control window or in the image pane.

#### **Controlling/zooming cameras in the PTZ Control window:**

- 1. Select the required Image pane.
- 2. Click the various control elements in the PTZ Control window to control the camera.

Click to zoom in or out

digitally. These controls are active even when a non-PTZ camera is selected.

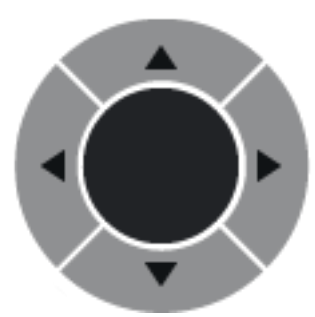

Click an arrow or drag the

joystick in the center to swivel the camera in all directions.

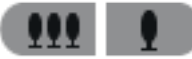

Click to zoom in the picture angle (zoom angle) / zooming out the picture angle (wide angle).

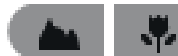

Click to set the focus near / focus

far.

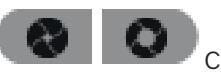

Click to close the iris / open the

iris.

### **Controlling/zooming cameras using the in-window control:**

After you have assigned a PTZ camera to an Image pane, you can use the camera control functions directly in this Image pane.

Move the cursor on the Image pane which displays a PTZ camera.

The cursor changes depending on the location in the Image pane.

Move the cursor to the left side of the Image pane.

The cursor changes to an arrow.

Click to swivel to the left direction in a small step.

Keep the mouse button pressed to swivel continuously.

Drag to the outside direction to accelerate.

- Move the cursor to another direction and perform a corresponding tilt or swiveling task.
- Move the cursor to the center of the Image pane. The cursor changes to a magnifying glass. In the upper area, use the zooming in function. In the lower area, use the zooming out function.

### **8.4 Playback video**

#### **Replaying recorded video of a camera in an image pane**

1. In the BVMS ViewerOperator Client, click

in the tool bar to select playback mode.

- 2. To assign a camera image to an Image pane:
	- Drag a camera from the Logical Tree window to the desired Image pane.

The selected camera image is displayed in the Image pane.

Or:

нÞ

– Select an Image pane and double-click a camera in the Logical Tree.

The selected camera image is displayed in the Image pane.

You can access a specific time in the timeline via the hairline.

#### **To navigate in the timeline:**

- 1. Click somewhere in the timeline. The images of the selected point in time are displayed in the image window.
- 2. Scroll to zoom in and out.
- 3. Drag to move the timeline window to the right or to the left.

4. To edit the values, click on the time label of the hairline.

$$
\neg \mathsf{d}
$$

 $5$  Click  $\blacksquare$ 

The Hairline jumps to this time. The images of the entered point in time are displayed in the image window. Use a timeline control for the required playing option.

You can select a time period in the timeline using the hairline. You can use this selection for further tasks such as for exporting video data.

# **Contenido**

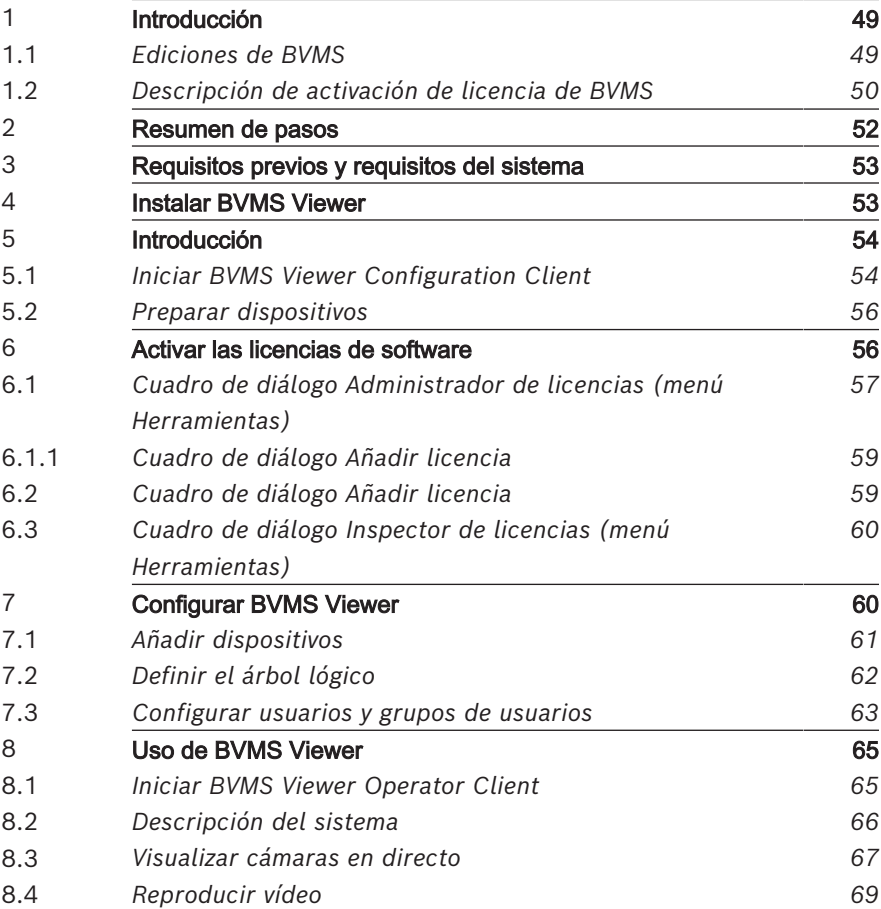

# **1 Introducción**

<span id="page-48-0"></span>BVMS Viewer es una aplicación de seguridad de vídeo IP para visualizar en directo y reproducir vídeo de cámaras y grabadores Bosch conectados a una red. El paquete de software incluye un Operator Client para visualizar en directo y reproducir vídeo y un Configuration Client. BVMS Viewer es compatible con la gama actual de productos de vídeo IP de Bosch, así como con dispositivos de vídeo de Bosch antiguos.

Haga clic en el enlace para acceder a las licencias de software de código abierto que utiliza BVMS Viewer: http://www.boschsecurity.com/oss.

# **1.1 Ediciones de BVMS**

<span id="page-48-1"></span>Las distintas ediciones de BVMS le ofrecen escalabilidad total, a fin de que pueda ampliar el sistema de videovigilancia en función de sus necesidades.

Están disponibles las siguientes ediciones de BVMS:

- BVMS Professional
- BVMS Enterprise
- BVMS Plus
- BVMS Lite
- BVMS Viewer

BVMS Viewer y BVMS Professional son productos solo de software. No los puede usar en dispositivos Bosch DIVAR IP.

Puede usar BVMS Lite y BVMS Plus en dispositivos Bosch DIVAR IP o como productos solo de software en cualquier otro hardware.

Para obtener información detallada sobre las distintas ediciones de BVMS, consulte [www.boschsecurity.com](https://www.boschsecurity.com/xc/en/solutions/management-software/bvms/) y la guía rápida de selección de BVMS:

<span id="page-49-0"></span>[Guía rápida de selección de BVMS.](https://media.boschsecurity.com/fs/media/en/pb/images/products/management_software/bvms/bvms_quick-selection-guide.pdf)

## **1.2 Descripción de activación de licencia de BVMS**

Este capítulo ofrece una descripción sobre la activación de la licencia de BVMS.

#### **Solicitud de licencia**

- Realice el pedido a través de la central de pedidos de Bosch.
- La confirmación del pedido incluye el nuevo ID del pedido de software necesario para el proceso posterior de activación del software.
- Desde BVMS 11.0 las licencias básica y de ampliación de BVMS y no dependen de la versión del programa.

#### **Activación de licencia**

- Bosch Remote Portal ([https://](https://www.remote.boschsecurity.com/login) [www.remote.boschsecurity.com\)](https://www.remote.boschsecurity.com/login) sustituye a Bosch **Administrador de licencias**.
- Es preciso realizar un nuevo registro de usuario en Bosch Remote Portal.
- El obligatorio introducir el archivo de información del sistema y el ID del pedido de software para la activación de la licencia.
- La salida de Remote Portal es el archivo de licencia que incluye todos los datos de activación. Añada este archivo al sistema BVMS instalado.

– El proceso de activación define la fecha de inicio del período de garantía del software. La fecha de finalización aparece en el **Administrador de licencias** de BVMS Configuration Client.

#### **Proceso de activación de licencia de software**

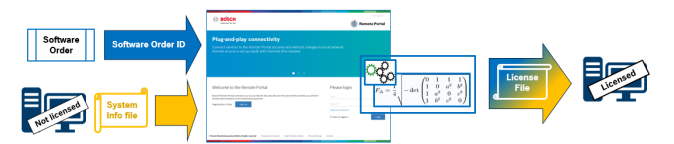

### **Para activar las licencias de software, siga los siguientes que se indican a continuación:**

- 1. Realizar pedido de productos de software
- Realice el pedido de los productos de software siguiendo el proceso de pedido estándar de Bosch.
- Los pedidos de software pueden constar de uno o varios productos de una o varias ediciones de productos.
- 2. Recepción del ID del pedido de software
- El resultado del pedido es una confirmación de pedido de software que contiene el ID del pedido de software.
- El ID del pedido de software permite conectar el software instalado (en el sistema operativo y el hardware) a los productos de software pedidos.
- 3. Activar la licencia
- Para activar la licencia es obligatorio introducir el archivo de información del sistema que representa el sistema operativo y hardware únicos donde se ha instalado el software.
- La activación conecta el ID del pedido de software al software instalado y crea el archivo de licencia como salida.
- La activación define los atributos del sistema, como la fecha de inicio y finalización de la garantía del software.
- 4. Activar el software
- Para activar el software, añada el archivo de licencia al software instalado.
- Los archivos de licencia habilitan las funciones de BVMS en función de los elementos activados.

#### **Aviso!**

**i**

#### **El archivo de licencia incluye los siguientes datos de activación:**

- Edición del producto de BVMS
- Versión permitida de BVMS
- Fecha de vencimiento de la garantía del Software
- Número de licencia de ampliación/función

#### **Consulte**

<span id="page-51-0"></span>*– [Activar las licencias de software, Página 56](#page-55-1)*

**2 Resumen de pasos**

Este manual le guiará a través de los procedimientos básicos de configuración y funcionamiento de BVMS Viewer. Para obtener ayuda detallada e instrucciones paso a paso, consulte el Manual de configuración y el Manual de usuario, o bien utilice la ayuda en línea. Para que el sistema pueda funcionar, antes deberá realizar los pasos siguientes:

- 1. *[Instalar BVMS Viewer, Página 53](#page-52-1)*
- 2. *[Introducción, Página 54](#page-53-0)*
	- *[Iniciar BVMS Viewer Configuration Client,](#page-53-1) [Página 54](#page-53-1)*
	- Activar las licencias de software
	- *[Preparar dispositivos, Página 56](#page-55-0)*
- 3. *[Configurar BVMS Viewer, Página 60](#page-59-1)*
	- *[Añadir dispositivos, Página 61](#page-60-0)*
- *[Definir el árbol lógico, Página 62](#page-61-0)*
- *[Configurar usuarios y grupos de usuarios,](#page-62-0) [Página 63](#page-62-0)*
- Guardar y activar la configuración
- 4. *[Uso de BVMS Viewer, Página 65](#page-64-0)*
	- *[Iniciar BVMS Viewer Operator Client, Página](#page-64-1) [65](#page-64-1)*
	- *[Descripción del sistema, Página 66](#page-65-0)*
	- *[Visualizar cámaras en directo, Página 67](#page-66-0)*
	- *[Reproducir vídeo, Página 69](#page-68-0)*

## **3 Requisitos previos y requisitos del sistema**

<span id="page-52-0"></span>Consulte los requisitos mínimos de hardware y el firmware de los dispositivos compatible en las notas de versión y la hoja de datos de BVMS Viewer. Configuración de dispositivos: los dispositivos de vídeo de Bosch que se vayan a añadir a BVMS Viewer deben tener una dirección IP fija asignada y deben estar configurados previamente. Para añadir dispositivos al sistema, se debe disponer de usuarios y contraseñas válidos.

**Nota:** encontrará las notas de versión y la hoja de datos más recientes en el catálogo de productos en línea de Bosch Security Systems en: <http://www.boschsecurity.com>

# **4 Instalar BVMS Viewer**

#### <span id="page-52-1"></span>**Aviso!**

**i**

Solo se permite la instalación de BVMS Viewer en ordenadores donde no haya ningún otro componente de BVMS instalado.

Para instalar BVMS Viewer:

- 1. Inicie la configuración de BVMS Viewer haciendo doble clic en el icono de configuración. Se mostrará el asistente de InstallShield de BVMS Viewer.
- 2. Haga clic en **Instalar** para instalar **Microsoft .NET Framework 4.6 Full**.
- 3. En la pantalla de bienvenida, haga clic en **Siguiente** para continuar.
- 4. Acepte el acuerdo de licencia del usuario final y haga clic en **siguiente** para continuar.
- 5. Seleccione la carpeta de instalación que desee y haga clic en **Siguiente** para continuar. Nota: no se recomienda cambiar la carpeta predeterminada.
- 6. Haga clic en **Instalar** para iniciar la instalación. El asistente de instalación de BVMS Viewer instala todos los componentes y muestra una barra de progreso.
- 7. Haga clic en **Finalizar** para completar la instalación.
- <span id="page-53-0"></span>8. Reinicie la estación de trabajo una vez finalizada la instalación.

# **5 Introducción**

### **5.1 Iniciar BVMS Viewer Configuration Client**

<span id="page-53-1"></span>Para iniciar Configuration Client BVMS Viewer:

1. Desde el menú **Inicio**, seleccione **Programas** > BVMS Viewer > Configuration Client o haga doble clic en el icono de Configuration Client.

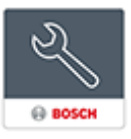

Se mostrará la ventana de inicio de sesión de BVMS Configuration Client.

- 2. Rellene los campos siguientes:
	- **Nombre de usuario:** escriba su nombre de usuario.

Cuando inicie la aplicación por primera vez, introduzca Admin como nombre de usuario; no necesitará contraseña.

- **Contraseña** escriba la contraseña.
- **Conexión:** seleccione BVMS Viewer para iniciar sesión en BVMS Viewer. **Nota:** en la lista **Conexión:**, se selecciona de forma predeterminada el BVMS Viewer local. Seleccione **<Nuevo...>** para añadir la dirección IP de un BVMS Management Server e iniciar sesión directamente en un BVMS Management Server.

Cuando un usuario administrador inicia Configuration Client por primera vez, se muestra el cuadro de diálogo **La política de contraseñas se ha infringido** que le pide que configure una contraseña para la cuenta del usuario administrador. Se recomienda encarecidamente conservar este ajuste y configurar una contraseña segura para la cuenta del usuario administrador conforme a las políticas de contraseñas.

## **5.2 Preparar dispositivos**

<span id="page-55-0"></span>Configuración de dispositivos: los dispositivos de vídeo de Bosch que se vayan a añadir a BVMS Viewer deben tener una dirección IP fija asignada y deben estar configurados previamente. Para asignar una dirección IP al dispositivo, utilice la página web de configuración del dispositivo o las herramientas de Bosch para asignar direcciones IP. Los ajustes relativos a la grabación se deben realizar en los grabadores mediante las herramientas de configuración de dispositivos o las páginas web de los dispositivos.

Consulte la configuración específica de cada dispositivo en el manual de configuración o del usuario correspondiente.

## **6 Activar las licencias de software**

<span id="page-55-1"></span>Al instalar BVMS por primera vez, es necesario activar las licencias de los paquetes de software que se hayan solicitado, lo cual incluye el paquete básico y todas las ampliaciones y/o funcionalidades opcionales.

#### **Para activar el sistema:**

- 1. Inicie Configuration Client de BVMS.
- 2. En el menú **Herramientas**, haga clic en **Administrador de licencias...**. Aparecerá el cuadro de diálogo **Administrador de licencias**.
- 3. Haga clic en **Añadir** para añadir las licencias. Aparece el cuadro de diálogo **Añadir licencia**.
- 4. Siga las instrucciones del cuadro de diálogo.
- 5. Una vez que se haya completado correctamente la activación, cierre el cuadro de diálogo **Añadir licencia**.

6. Cierre el cuadro de diálogo **Administrador de licencias**.

Para obtener más información, consulte el informe de obtención de licencias de BVMS correspondiente.

#### **Consulte**

- *– [Cuadro de diálogo Inspector de licencias \(menú](#page-59-0) [Herramientas\), Página 60](#page-59-0)*
- *– [Cuadro de diálogo Administrador de licencias](#page-56-0) [\(menú Herramientas\), Página 57](#page-56-0)*
- *– [Cuadro de diálogo Añadir licencia, Página 59](#page-58-1)*
- <span id="page-56-0"></span>*– [Descripción de activación de licencia de BVMS,](#page-49-0) [Página 50](#page-49-0)*

### **6.1 Cuadro de diálogo Administrador de licencias (menú Herramientas)**

Ventana principal > menú **Herramientas** > comando **Administrador de licencias...**

Le permite activar la licencia del paquete de BVMS que ha solicitado, así como actualizarlo con funciones adicionales.

#### **Estado de licencia**

Muestra el estado de la obtención de licencia.

#### **Huella del sistema**

Por motivos de compatibilidad, recomendamos proporcionar el **Huella del sistema**.

#### **Lugar de instalación**

Al activar la licencia básica en Bosch Remote Portal, facilita información sobre el sitio de instalación de su sistema. Esta información se muestra aquí. **Nota:** también puede facilitar esta información en otras licencias, pero aquí solo se muestra la información proporcionada en la licencia básica.

#### **Licencias**

- 1. Haga clic en **Añadir** para añadir las licencias. Aparece el cuadro de diálogo **Añadir licencia**.
- 2. Siga las instrucciones del cuadro de diálogo.

#### **Licencia efectiva**

Muestra la licencia básica efectiva que ha activado.

#### **Características**

4 Haga clic en **Inspector de licencias...**. Se muestra el cuadro de diálogo **Inspector de licencias**.

Muestra el número de funciones con licencia instaladas actualmente.

Puede comprobar si el número de licencias de BVMS instaladas supera el número de licencias adquiridas.

#### **Versión de BVMS instalada**

Muestra la versión de BVMS instalada actualmente, por ejemplo, la 11.0.

#### **Versiones de BVMS con licencia**

Muestra todas las versiones de BVMS incluidas y compatibles en el archivo de licencia proporcionado actualmente.

Por ejemplo: BVMS 11.0 y todas las versiones secundarias BVMS 11 x futuras.

#### **Fecha de activación**

Muestra la fecha de activación de la versión instalada de BVMS.

#### **Fecha de expiración**

Muestra la fecha de caducidad de la versión instalada de BVMS. La fecha de caducidad solo se aplica cuando se instala una licencia de emergencia o una licencia de demostración comercial.

#### **Software Maintenance Agreement**

#### **Fecha de expiración**

Si ha adquirido y activado alguna, aquí aparece la fecha de caducidad del Software Maintenance Agreement.

#### **Consulte**

- *– [Activar las licencias de software, Página 56](#page-55-1)*
- *– [Cuadro de diálogo Añadir licencia, Página 59](#page-58-0)*
- *– [Cuadro de diálogo Inspector de licencias \(menú](#page-59-0) [Herramientas\), Página 60](#page-59-0)*

### **6.1.1 Cuadro de diálogo Añadir licencia**

<span id="page-58-0"></span>Ventana principal > menú **Herramientas** > comando **Administrador de licencias...** > **Licencias** > **Añadir** Le permite añadir las licencias adquiridas o las licencias de demostración del sitio web de Bosch Remote Portal remote.boschsecurity.com a su sistema BVMS.

Para añadir las licencias, siga las instrucciones del cuadro de diálogo.

Para obtener más información, consulte el informe de obtención de licencias de BVMS correspondiente.

# **6.2 Cuadro de diálogo Añadir licencia**

<span id="page-58-1"></span>Ventana principal > menú **Herramientas** > comando **Administrador de licencias...** > **Licencias** > **Añadir** Le permite añadir las licencias adquiridas o las licencias de demostración del sitio web de Bosch Remote Portal remote.boschsecurity.com a su sistema BVMS.

Para añadir las licencias, siga las instrucciones del cuadro de diálogo.

Para obtener más información, consulte el informe de obtención de licencias de BVMS correspondiente.

### **6.3 Cuadro de diálogo Inspector de licencias (menú Herramientas)**

<span id="page-59-0"></span>Ventana principal > menú **Herramientas**, haga clic en el comando **Inspector de licencias...** > cuadro de diálogo **Inspector de licencias**

Muestra el número de funciones con licencia instaladas actualmente.

Puede comprobar si el número de licencias de BVMS instaladas supera el número de licencias adquiridas. **Nota:** si la configuración actual del sistema excede los límites de las licencias instaladas actualmente, no puede activar la configuración.

# **7 Configurar BVMS Viewer**

#### <span id="page-59-1"></span>**Aviso!**

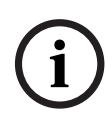

Después de realizar cualquier cambio en el sistema, podrá guardar los cambios. Para cambiar entre las pestañas **Dispositivos**, **Estructura** y **Grupos de usuarios**, es necesario guardar los cambios. Si hay cambios pendientes de guardar, aparecerá un mensaje. Después de guardar los cambios, debe activar la configuración para que los cambios entren en vigor en el sistema BVMS Viewer.

#### **Para guardar la configuración:**

▶ En BVMS Viewer Configuration Client, haga clic

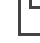

en la barra de herramientas.

#### **Para activar la configuración:**

4 En BVMS Viewer Configuration Client, haga clic

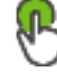

en la barra de herramientas.

# **7.1 Añadir dispositivos**

<span id="page-60-0"></span>En BVMS ViewerConfiguration Client, puede buscar los dispositivos siguientes para añadirlos a BVMS Viewer:

- Dispositivos de (por ejemplo DIVAR IP 2000, DIVAR IP 5000 o DIVAR IP 6000)
- Codificadores solo en directo (por ejemplo, una cámara IP)
- Codificadores de almacenamiento local (por ejemplo, una cámara IP)
- Decodificadores

### **Ejemplo: añadir un dispositivo de almacenamiento local**

#### **Aviso!**

El proceso de exploración se aplica también a los grabadores de vídeo digital, dispositivos y decodificadores de .

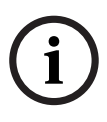

También es posible añadir dispositivos al árbol de dispositivos manualmente. En este caso, se debe conocer la dirección de red del dispositivo para añadirlo.

Las estaciones de grabación(/dispositivos Dibos de Bosch solo se pueden añadir manualmente.

Para una configuración de sitio no administrado, consulte la ayuda en línea o el manual del usuario de BVMS Viewer.

### **Para añadir codificadores de almacenamiento local mediante detección:**

1. En el árbol de dispositivos, haga clic con el

botón derecho del ratón en y, a

continuación, haga clic en **Buscar codificadores**

#### **de almacenamiento local**.

Se mostrará el cuadro de diálogo **BVMS Scan Wizard**.

- 2. Active las casillas de verificación que desee para los dispositivos que vaya a agregar.
- 3. Haga clic en **Siguiente >>**. Se abre el cuadro de diálogo **Autenticar dispositivos** del asistente.
- 4. Introduzca la contraseña de cada dispositivo que esté protegido por una contraseña. La comprobación de contraseñas se efectúa automáticamente cuando no se introducen caracteres adicionales en el campo de contraseña durante unos segundos o se hace clic fuera del campo de contraseñas. Si la contraseña de todos los dispositivos es idéntica, puede introducirla en el primer campo **Contraseña**. A continuación, haga clic con el botón derecho del ratón en este campo y haga

clic en **Copiar celda a la columna**.

En la columna **Estado**, las conexiones correctas

se indican con .

Las conexiones incorrectas se indican con .

5. Haga clic en **Finalizar**. El dispositivo se añade al árbol de dispositivos.

### **7.2 Definir el árbol lógico**

<span id="page-61-0"></span>Con los dispositivos del Árbol de Dispositivos puede crear una estructura definida por el usuario, llamada Árbol Lógico. El Árbol Lógico se utiliza en el módulo Operator Client para seleccionar cámaras y otros dispositivos. Es posible definir los dispositivos que deben ser visibles en Operator Client. Además, se pueden agrupar los dispositivos en carpetas o cambiar el orden.

#### **Para crear el árbol lógico:**

4 En la ventana principal de BVMS Viewer

Configuration Client, haga clic en **Estructura**.

El árbol lógico completo se configura en la página **Estructura** y se puede personalizar para cada grupo de usuarios en la página **Grupos de usuarios**.

#### **Para añadir dispositivos al árbol lógico:**

4 Arrastre un elemento del Árbol de Dispositivos a la ubicación correspondiente del Árbol Lógico. Puede arrastrar un nodo completo con todos los subelementos desde el árbol de dispositivos o seleccionar más de un dispositivo presionando las teclas CTRL o MAYÚS.

#### **Para mover o eliminar un elemento del árbol lógico:**

<span id="page-62-0"></span>Haga clic con el botón derecho del ratón en un elemento del árbol lógico y haga clic en **Eliminar**, **Mover hacia abajo** o **Mover hacia arriba**.

### **7.3 Configurar usuarios y grupos de usuarios**

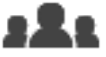

Ventana principal > **Grupos de usuarios** > pestaña **Grupos de usuarios**

Los grupos de usuarios se utilizan para definir atributos de usuarios comunes, como permisos y privilegios. Al convertirse en miembro de un grupo, un usuario hereda automáticamente todos los atributos del grupo.

Los grupos de usuarios siguientes están disponibles de forma predeterminada:

- Grupo de administradores (nombre de usuario: Admin)
- Grupo operador

#### **Para crear un usuario:**

- 1. Seleccione un grupo y haga clic en  $\Box$  o haga clic con el botón derecho del ratón en el grupo que desee y haga clic en **Nuevo usuario**. Se añadirá un usuario nuevo al árbol de **Grupos de usuarios**.
- 2. Haga clic con el botón derecho del ratón en el nuevo usuario y haga clic en **Cambiar nombre**.
- 3. Introduzca el nombre que desee y pulse Intro.
- 4. En la página **Propiedades de usuario**, introduzca el nombre de usuario y una descripción.
- 5. La casilla de verificación **El usuario debe cambiar la contraseña la próxima vez que inicie sesión** está seleccionada previamente para todas las cuentas de usuario recién creadas. Introduzca la contraseña conforme a las políticas de contraseñas y confírmela.
- 6. Haga clic en **Aplicar** para aplicar la configuración.
- 7. Active la casilla de verificación **La cuenta está activada** para activar la cuenta de usuario.
- 8. Haga clic en  $\Box$  para activar la contraseña.

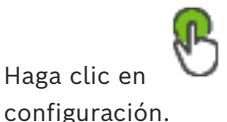

<span id="page-64-0"></span>9. Haga clic en **Quad** para activar la

## **8 Uso de BVMS Viewer 8.1 Iniciar BVMS Viewer Operator Client**

<span id="page-64-1"></span>Para iniciar BVMS ViewerOperator Client:

1. En el menú **Inicio**, seleccione **Programas** > BVMS Viewer > Operator Client o haga doble clic en el icono de Operator Client.

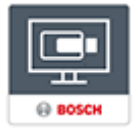

Se mostrará la ventana de inicio de sesión de BVMS Operator Client.

- 2. Rellene los campos siguientes:
	- **Nombre de usuario:** escriba su nombre de usuario.

Cuando inicie la aplicación por primera vez, introduzca Admin como nombre de usuario; no necesitará contraseña.

- **Contraseña** escriba la contraseña.
- **Conexión:** seleccione BVMS Viewer para iniciar sesión en BVMS Viewer. **Nota:** en la lista **Conexión:**, se selecciona de forma predeterminada el BVMS Viewer local. Seleccione **<Nuevo...>** para agregar la dirección IP de un BVMS Management Server e iniciar sesión directamente en un BVMS Management Server. **Nota:** si utiliza una conexión SSH, seleccione **<Nuevo...>** e introduzca la

### dirección en el siguiente formato: **ssh://IP o servername:5322.**

<span id="page-65-0"></span>Para poder utilizar una conexión SSH, las cuentas de usuario deben tener configurada una contraseña (consulte SSH Tunneling)

### **8.2 Descripción del sistema**

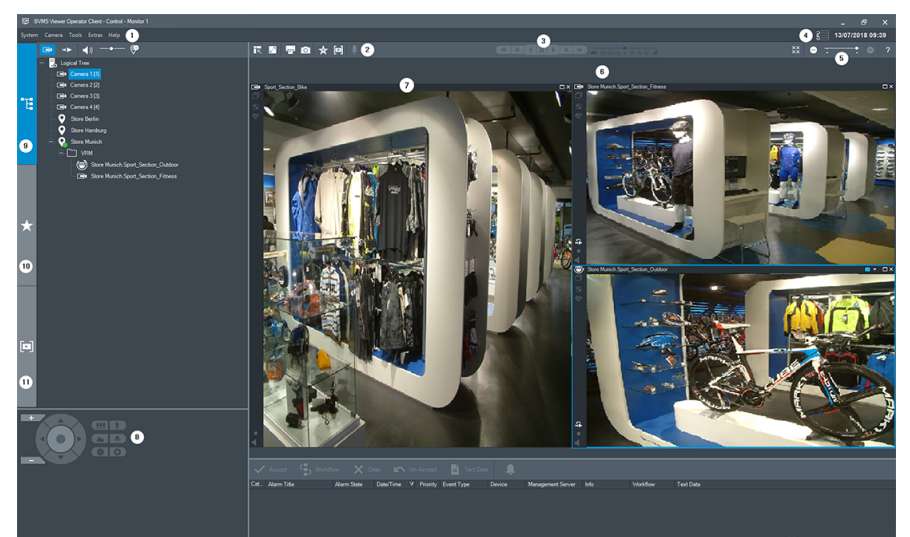

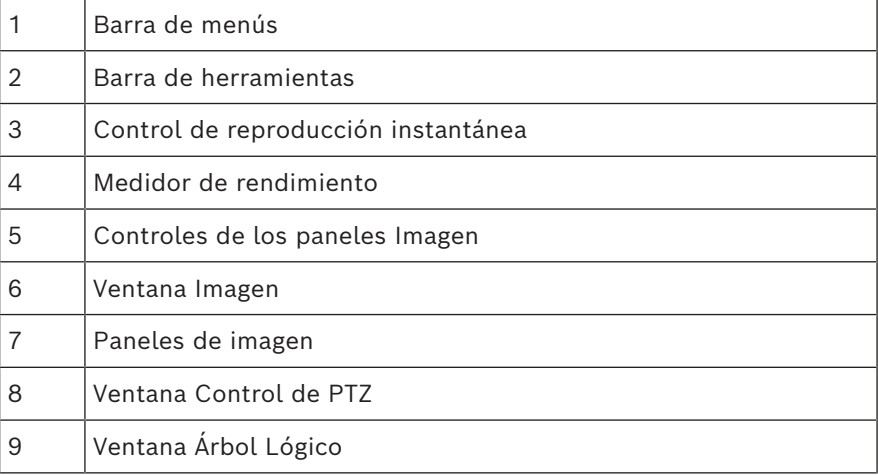

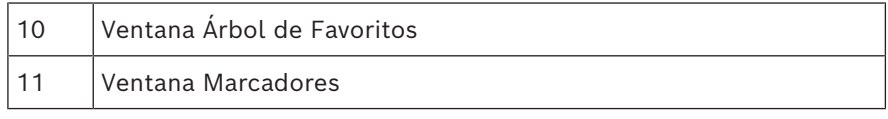

## **8.3 Visualizar cámaras en directo**

<span id="page-66-0"></span>En este capítulo encontrará una selección de instrucciones paso a paso para llevar a cabo tareas de funcionamiento básicas.

### **Mostrar vídeo en directo de una cámara en un panel de imagen**

1. En BVMS ViewerOperator Client, haga clic en

ran a en la barra de herramientas para seleccionar el modo en directo.

- 2. Para asignar la imagen de la cámara a un panel Imagen:
	- Arrastre una cámara desde la ventana del árbol lógico al panel de imagen que desee. La imagen de la cámara seleccionada se muestra en el panel Imagen. O bien:
	- Seleccione un panel de imagen y haga doble clic en una cámara en el árbol lógico. La imagen de la cámara seleccionada aparece en el panel de imagen.

#### **Giro, inclinación y zoom de cámaras móviles**

Es posible acercar y controlar las cámaras en la ventana de control de PTZ o en el panel de imagen.

#### **Cómo controlar/acercar cámaras en la ventana Control de PTZ:**

1. Seleccione el panel Imagen necesario.

2. Haga clic en los diferentes elementos de control de la ventana Control de PTZ para controlar la cámara.

Haga clic para acercar o alejar la imagen digitalmente. Estos controles se activan cuando se selecciona una cámara PTZ.

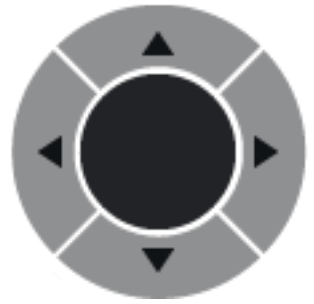

Haga clic en una flecha o

arrastre el joystick al centro para girar la cámara en todas las direcciones.

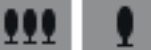

Haga clic para acercar el ángulo de imagen (ángulo de acercamiento) o para alejar el ángulo de la imagen (ángulo de alejamiento).

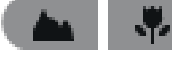

Haga clic para enfocar de cerca o

de lejos.

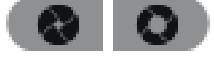

Haga clic para cerrar o abrir el iris.

### **Controlar/acercar cámaras utilizando el control de la ventana:**

Tras asignar una cámara PTZ a un panel Imagen, puede usar las funciones de control de cámara directamente en este panel.

– Desplace el cursor sobre el panel Imagen que muestra una cámara PTZ.

El cursor cambia según la ubicación en el panel Imagen.

– Mueva el cursor al lado izquierdo del panel Imagen.

El cursor se convierte en una flecha.

Haga clic para girar hacia la izquierda un paso pequeño.

Mantenga pulsado el botón del ratón para girar de forma continua.

Arrastre hacia afuera para acelerar.

- Mueva el cursor en otra dirección y realice la inclinación o el giro correspondiente.
- Mueva el cursor al centro del panel Imagen. El cursor se convierte en una lupa. En el área superior, utilice la función de acercar el zoom. En el área inferior, utilice la función de alejar el zoom.

### **8.4 Reproducir vídeo**

#### <span id="page-68-0"></span>**Reproducir vídeo grabado de una cámara en un panel de imagen**

1. En BVMS ViewerOperator Client, haga clic en

HD en la barra de herramientas para seleccionar el modo de reproducción.

- 2. Para asignar la imagen de la cámara a un panel Imagen:
	- Arrastre una cámara desde la ventana del árbol lógico al panel de imagen que desee. La imagen de la cámara seleccionada se muestra en el panel Imagen. O bien:

Seleccione un panel de imagen y haga doble clic en una cámara en el árbol lógico. La imagen de la cámara seleccionada aparece en el panel de imagen.

Con el indicador, puede acceder a un momento concreto en la línea de tiempo a través del indicador. **Para desplazarse por la línea de tiempo:**

1. Haga clic en cualquier parte de la línea de tiempo.

Las imágenes del punto de tiempo seleccionado se visualizarán en la ventana de imagen.

- 2. Desplácese para acercar y alejar.
- 3. Arrastre para mover la ventana de línea de tiempo a la derecha o a la izquierda.
- 4. Para editar los valores, haga clic en la etiqueta de tiempo del indicador.
- 5. Haga clic en .

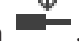

El indicador salta al punto concreto de la reproducción. Las imágenes del punto definido en el intervalo de tiempo se visualizarán en la ventana de imagen. Utilice un control de la línea de tiempo para la opción de reproducción que desee.

Con el indicador, puede seleccionar un período de tiempo en la línea de tiempo. Puede utilizar esta selección para otras tareas, como exportar datos de vídeo.

# **Table des matières**

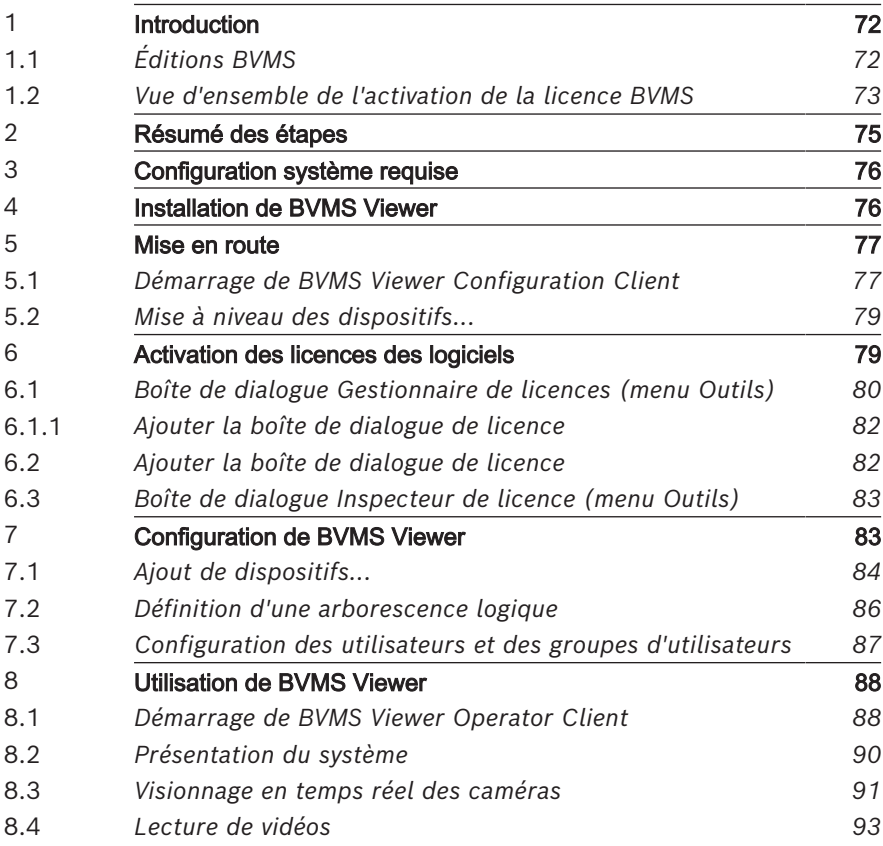

# **1 Introduction**

<span id="page-71-0"></span>BVMS Viewer est une application de sécurité vidéo IP pour le visionnage et la lecture en temps réel de caméras et enregistreurs Bosch reliés au réseau. Le pack logiciel comporte un Operator Client pour le visionnage en temps réel et la lecture de vidéos et un Configuration Client. BVMS Viewer prend en charge la gamme de produits vidéo IP Bosch actuelle ainsi que les dispositifs vidéo Bosch existants.

Cliquez sur le lien pour accéder aux licences logicielles Open Source utilisées par BVMS Viewer : http://www.boschsecurity.com/oss.

# **1.1 Éditions BVMS**

<span id="page-71-1"></span>Les différentes éditions BVMS vous offrent une évolutivité complète pour vous permettre d'étendre votre système de vidéosurveillance en fonction de vos besoins.

Les éditions BVMS disponibles sont les suivantes :

- BVMS Professional
- BVMS Enterprise
- BVMS Plus
- BVMS Lite
- BVMS Viewer

BVMS Viewer et BVMS Professional sont des produits uniquement logiciels. Vous ne pouvez pas les utiliser sur des dispositifs Bosch DIVAR IP.

Vous pouvez utiliser BVMS Lite et BVMS Plus sur des dispositifs Bosch DIVAR IP en tant que produits uniquement logiciels sur tout autre matériel.

Pour plus d'informations sur les différentes éditions BVMS, consultez le site [www.boschsecurity.com](https://www.boschsecurity.com/xc/en/solutions/management-software/bvms/) et le Guide de sélection rapide de BVMS :

[Guide de sélection rapide de BVMS.](https://media.boschsecurity.com/fs/media/en/pb/images/products/management_software/bvms/bvms_quick-selection-guide.pdf)
## **1.2 Vue d'ensemble de l'activation de la licence BVMS**

<span id="page-72-0"></span>Ce chapitre présente la procédure d'activation de la licence BVMS.

### **Commande de licence**

- Pour la commande, utilisez le bureau des commandes de Bosch.
- La confirmation de commande inclut le nouvel ID de commande logicielle qui est nécessaire pour le processus d'activation logiciel ultérieur.
- À compter de BVMS 11.0, la licence de base et les licences d'extension de BVMS ne dépendent plus de la version logicielle.

### **Activation de licence**

- Bosch Remote Portal [\(https://](https://www.remote.boschsecurity.com/login) [www.remote.boschsecurity.com](https://www.remote.boschsecurity.com/login)) remplace Bosch **Gestionnaire de licences**.
- Un nouvel enregistrement de l'utilisateur est nécessaire dans Bosch Remote Portal.
- Il est obligatoire d'indiquer, pour l'activation de la licence, le fichier d'information système et l'ID de commande de logiciel.
- Remote Portal produit le fichier de licence et tous les détails d'activation. Ajoutez ce fichier au système BVMS installé.
- Le processus d'activation définit la date de début de la période d'assurance logicielle. La date de fin est affichée dans le gestionnaire

**Gestionnaire de licences** de BVMS Configuration Client.

### **Processus d'activation de licence logicielle**

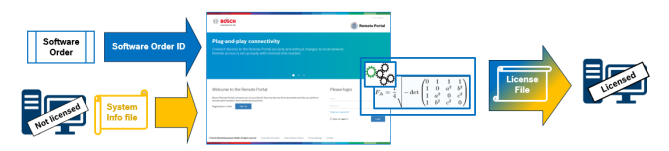

### **Pour activer vos licences logicielles, effectuez les opérations suivantes :**

- 1. Commander les produits logiciels
- Pour commandez vos produits logiciels, suivez le processus de commande Bosch standard.
- Les commandes de logiciels peuvent comprendre un ou plusieurs produits d'une ou de plusieurs éditions de produits.
- 2. Recevoir l'ID de commande logicielle
- Suite à la commande est générée une confirmation de commande logicielle qui contient l'ID de commande de logiciel.
- L'ID de commande de logiciel permet de connecter le logiciel installé (sur le système d'exploitation et le matériel) aux produits logiciels commandés.
- 3. Activer la licence
- Il est obligatoire d'indiquer, pour l'activation de la licence, le fichier d'information système qui représente le système d'exploitation unique et le matériel où le logiciel est installé.
- L'activation connecte l'ID de commande logicielle au logiciel installé et produit le fichier de licence.
- L'activation définit les attributs du système, comme la date de début et de fin de l'assurance logicielle.
- 4. Activer le logiciel
- Afin d'activer le logiciel, ajoutez le fichier de licence au logiciel installé.

Les fichiers de licence permettent d'activer les fonctions de BVMS en fonction des éléments activés.

### **Remarque!**

**Le fichier de licence comprend les détails d'activation suivants :**

**i**

### - édition du produit BVMS

- version autorisée de BVMS
- Date d'expiration de l'assurance logicielle
- Nombre de licences d'extension/de fonctionnalité

### **Se reporter à**

*– [Activation des licences des logiciels, page 79](#page-78-0)*

## **2 Résumé des étapes**

Ce manuel vous guide à travers les procédures standard à suivre pour configurer et utiliser BVMS Viewer. Pour une aille détaillée et les instructions étape par étape, consultez le manuel de configuration ainsi que le manuel utilisateur ou utilisez l'aide en ligne.

Pour que le système fonctionne, vous devez effectuer les étapes suivantes :

- 1. *[Installation de BVMS Viewer](#page-75-0)[, page 53](#page-52-0)*
- 2. *[Mise en route](#page-76-0)[, page 54](#page-53-0)*
	- *[Démarrage de BVMS Viewer Configuration](#page-76-1) [Client](#page-76-1)[, page 54](#page-53-1)*
	- Activation des licences des logiciels
	- *[Mise à niveau des dispositifs...](#page-78-1)[, page 56](#page-55-0)*
- 3. *[Configuration de BVMS Viewer](#page-82-0)[, page 60](#page-59-0)*
	- *[Ajout de dispositifs...](#page-83-0)[, page 61](#page-60-0)*
	- *[Définition d'une arborescence logique](#page-85-0)[, page](#page-61-0) [62](#page-61-0)*
	- *[Configuration des utilisateurs et des groupes](#page-86-0) [d'utilisateurs](#page-86-0)[, page 63](#page-62-0)*
- Enregistrement et activation d'une nouvelle configuration
- 4. *[Utilisation de BVMS Viewer](#page-87-0)[, page 65](#page-64-0)*
	- *[Démarrage de BVMS Viewer Operator Client](#page-87-1)[,](#page-64-1) [page 65](#page-64-1)*
	- *[Présentation du système](#page-89-0)[, page 66](#page-65-0)*
	- *[Visionnage en temps réel des caméras](#page-90-0)[, page](#page-66-0) [67](#page-66-0)*
	- *[Lecture de vidéos](#page-92-0)[, page 69](#page-68-0)*

# **3 Configuration système requise**

Consultez les notes sur l'édition et la fiche technique de BVMS Viewer pour connaître le matériel minimum requis et le firmware pris en charge pour les dispositifs.

Configuration des dispositifs : Une adresse IP fixe doit être attribuée aux dispositifs vidéo Bosch qui doivent être ajoutés à BVMS Viewer et ces dispositif doivent être préconfigurés. Pour ajouter des dispositifs au système, vous devez disposer d'un nom d'utilisateur et de mots de passe valides.

**Remarque :** Les notes sur l'édition et la fiche technique les plus récentes sont accessibles dans le catalogue en ligne des produits Bosch Security Systems sous :

<span id="page-75-0"></span>[http://www.boschsecurity.fr](http://www.boschsecurity.com)

# **4 Installation de BVMS Viewer**

### **Remarque!**

L'installation de BVMS Viewer n'est autorisée que sur les ordinateurs sur lesquels aucun autre composant BVMS n'est installé.

**i**

Pour installer BVMS Viewer :

- 1. Lancez le programme d'installation de BVMS Viewer par un double clic sur l'icône Setup. L'assistant InstallShield de BVMS Viewer s'affiche.
- 2. Cliquez sur **Installer (Install)** pour installer **Microsoft .NET Framework 4.6 Full**.
- 3. À l'écran de bienvenue, cliquez sur **Suivant (Next)** pour continuer.
- 4. Acceptez le Contrat de licence de l'utilisateur final, puis cliquez sur **Suivant (Next)** pour continuer.
- 5. Sélectionnez le dossier d'installation de votre choix, puis cliquez sur **Suivant (Next)** pour continuer.

Remarque : Il est déconseillé de modifier le dossier par défaut.

- 6. Cliquez sur **Installer (Install)** pour lancer l'installation. L'Assistant d'installation de BVMS Viewer installe tous les composants et affiche une barre de progression.
- 7. Cliquez sur **Terminer (Finish)** pour terminer l'installation.
- <span id="page-76-0"></span>8. Redémarrez le poste de commande une fois l'installation terminée.

**5 Mise en route**

## **5.1 Démarrage de BVMS Viewer Configuration Client**

<span id="page-76-1"></span>Pour démarrer Configuration Client BVMS Viewer :

1. Depuis le menu **Démarrer**, sélectionnez **Programmes** > BVMS Viewer > Configuration Client ou double-cliquez sur l'icône Configuration Client.

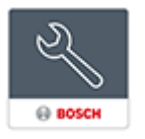

La fenêtre de connexion de BVMS Configuration Client s'affiche.

- 2. Remplissez les champs suivants :
	- **Nom d'utilisateur :** saisisse votre nom d'utilisateur.

Lorsque vous lancez l'application pour la première fois, entrez Admin comme nom d'utilisateur ; aucun mot de passe n'est requis.

- Mot de passe : saisissez votre mot de passe.
	- **Raccordement** sélectionnez BVMS Viewer pour vous connecter à BVMS Viewer.

**Remarque :** Dans la liste **Raccordement**, par défaut l'instance locale de BVMS Viewer est sélectionnée.

Sélectionnez **<Nouveau...>** pour ajouter l'adresse IP d'un BVMS Management Server et connectez-vous directement à un BVMS Management Server.

Lorsque l'utilisateur Admin démarre

Configuration Client pour la première fois, la boîte de dialogue **Violation de la politique de mot de passe** s'affiche et l'invite à définir un mot de passe pour le compte utilisateur Admin. Nous vous recommandons fortement de conserver ce paramètre et de définir un mot de passe sécurisé pour le compte utilisateur Admin, dans le respect des règles de la politique de mot de passe.

## **5.2 Mise à niveau des dispositifs...**

<span id="page-78-1"></span>Une adresse IP fixe doit être attribuée aux dispositifs vidéo Bosch qui doivent être ajoutés à BVMS Viewer et ces dispositif doivent être préconfigurés. Pour affecter une adresse IP au dispositif, utilisez la page Web de configuration du dispositif ou utilisez des outils Bosch pour attribuer des adresses IP. L'enregistrement des paramètres pertinents doit être effectué sur les enregistreurs via les outils de configuration ou les pages Web de dispositif. Pour la configuration spécifique à un dispositif, reportez-vous à la configuration ou au manuel d'utilisation du dispositif souhaité.

## **6 Activation des licences des logiciels**

<span id="page-78-0"></span>Lorsque vous installez BVMS pour la première fois, vous devez activer les licences des logiciels que vous avez commandés, y compris celles du logiciel standard et des modules d'extension et/ou des fonctions en option.

### **Pour activer le système :**

- 1. Démarrez Configuration Client BVMS.
- 2. Dans le menu **Outils**, cliquez sur **Gestionnaire de licences...**.

La boîte de dialogue **Gestionnaire de licences** s'affiche.

- 3. Cliquez sur **Ajouter** pour ajouter vos licences. La boîte de dialogue **Ajouter une licence** s'affiche.
- 4. Suivez les instructions dans la boîte de dialogue.
- 5. Une fois l'activation effectuée, fermez la boîte de dialogue **Ajouter une licence** .
- 6. Fermez la boîte de dialogue **Gestionnaire de licences**.

Pour plus d'informations, consultez le livre blanc relatif aux licences BVMS correspondant.

### **Se reporter à**

- *– [Boîte de dialogue Inspecteur de licence \(menu](#page-82-1) [Outils\), page 83](#page-82-1)*
- *– [Boîte de dialogue Gestionnaire de licences \(menu](#page-79-0) [Outils\), page 80](#page-79-0)*
- *– [Ajouter la boîte de dialogue de licence, page 82](#page-81-0)*
- <span id="page-79-0"></span>*– [Vue d'ensemble de l'activation de la licence BVMS,](#page-72-0) [page 73](#page-72-0)*

## **6.1 Boîte de dialogue Gestionnaire de licences (menu Outils)**

Fenêtre principale > menu **Outils** > commande **Gestionnaire de licences...**

Permet de mettre sous licence le logiciel BVMS commandé et d'effectuer des mises à niveau en ajoutant de nouvelles fonctions.

### **État des licences**

Affiche l'état d'activation de licence.

### **Empreinte digitale système**

Au cas où une assistance s'avérerait nécessaire, nous vous recommandons de fournir le **Empreinte digitale système**.

### **Site d'installation**

Lors de l'activation de votre licence de base dans Bosch Remote Portal, vous fournissez des informations sur le site d'installation de votre système. Ces informations s'affichent ici.

**Remarque :** Vous pouvez également fournir ces informations dans d'autres licences, mais seules les informations fournies dans la licence de base s'affichent ici.

### **Licences**

- 1. Cliquez sur **Ajouter** pour ajouter vos licences. La boîte de dialogue **Ajouter une licence** s'affiche.
- 2. Suivez les instructions dans la boîte de dialogue.

### **Licence effective**

Affiche la licence de base que vous avez activée.

### **Caractéristiques**

4 Cliquez sur **Inspecteur de licences...**. La boîte de dialogue **Inspecteur de licences** s'affiche.

Affiche le nombre de fonctionnalités sous licence qui sont actuellement installées.

Vous pouvez vérifier si le nombre de licences BVMS installées excède le nombre de licences achetées.

### **Version BVMS installée**

Affiche la version BVMS actuellement installée, par exemple 11.0.

### **Versions BVMS sous licence**

Affiche toutes les versions BVMS qui sont incluses et prises en charge dans le fichier de licence fourni actuellement.

Par exemple : BVMS 11.0 et toutes versions BVMS 11.x mineures à venir.

### **Date d'activation**

Affiche la date d'activation de votre version BVMS installée.

### **Date d'expiration**

Affiche la date d'expiration de votre version BVMS installée. Une date d'expiration ne s'applique que lorsque vous installez une licence d'urgence ou une licence de démonstration de vente.

### **Software Maintenance Agreement**

### **Date d'expiration**

Si vous en avez acheté et activé un Software Maintenance Agreement, la date d'expiration s'affiche ici.

### **Se reporter à**

- *– [Activation des licences des logiciels, page 79](#page-78-0)*
- *– [Ajouter la boîte de dialogue de licence, page 82](#page-81-1)*
- *– [Boîte de dialogue Inspecteur de licence \(menu](#page-82-1) [Outils\), page 83](#page-82-1)*

### **6.1.1 Ajouter la boîte de dialogue de licence**

<span id="page-81-1"></span>Fenêtre principale > menu **Outils** > commande **Gestionnaire de licences...** > **Licences** > **Ajouter** Vous permet d'ajouter vos licences achetées ou licences de démonstration du site Web Bosch Remote Portal remote.boschsecurity.com à votre système **BVMS** 

Pour ajouter vos licences, suivez les instructions de la boîte de dialogue.

<span id="page-81-0"></span>Pour plus d'informations, consultez le livre blanc relatif aux licences BVMS correspondant.

## **6.2 Ajouter la boîte de dialogue de licence**

Fenêtre principale > menu **Outils** > commande **Gestionnaire de licences...** > **Licences** > **Ajouter** Vous permet d'ajouter vos licences achetées ou licences de démonstration du site Web Bosch Remote Portal remote.boschsecurity.com à votre système BVMS.

Pour ajouter vos licences, suivez les instructions de la boîte de dialogue.

<span id="page-82-1"></span>Pour plus d'informations, consultez le livre blanc relatif aux licences BVMS correspondant.

## **6.3 Boîte de dialogue Inspecteur de licence (menu Outils)**

Fenêtre principale > menu **Outils**, cliquez sur la commande **Inspecteur de licences...** > boîte de dialogue **Inspecteur de licences**

Affiche le nombre de fonctionnalités sous licence qui sont actuellement installées.

Vous pouvez vérifier si le nombre de licences BVMS installées excède le nombre de licences achetées.

**Remarque :** Si la configuration actuelle du système dépasse les limites des licences actuellement installées, vous ne pouvez pas activer la configuration.

# **7 Configuration de BVMS Viewer**

### <span id="page-82-0"></span>**Remarque!**

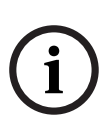

Après chaque modification apportée au système, vous avez la possibilité d'enregistrer ces modifications. Lorsque vous basculez entre les onglets **Périphériques**, **Structure** et **Groupes d'utilisateurs**, les modifications doivent être enregistrées. Un message s'affiche si les modifications ne sont pas enregistrées. Une fois les modifications enregistrées, vous devez activer la configuration pour activer ces modifications sur votre système BVMS Viewer.

### **Pour enregistrer la configuration :**

Dans BVMS Viewer Configuration Client, cliquez

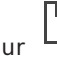

sur dans la barre d'outils.

### **Pour activer la configuration :**

4 Dans BVMS Viewer Configuration Client, cliquez

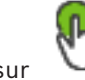

sur dans la barre d'outils.

## **7.1 Ajout de dispositifs...**

<span id="page-83-0"></span>Dans BVMS Viewer Configuration Client, vous pouvez rechercher les périphériques suivants afin de les ajouter à BVMS Viewer :

- Périphériques (par exemple, DIVAR IP 2000, DIVAR IP 5000ou DIVAR IP 6000)
- Encodeurs temps réel uniquement (caméra IP, par exemple)
- Encodeurs avec son stockage local (caméra IP, par exemple)
- Décodeurs

### **Exemple : Ajout d'un dispositif de stockage local**

### **Remarque!**

La procédure de recherche s'applique également pour les enregistreurs vidéo numériques, les dispositifs et les décodeurs.

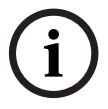

Vous pouvez aussi ajouter manuellement des dispositifs à l'arborescence des dispositifs. Dans ce cas, vous devez connaître l'adresse réseau du dispositif à ajouter. Les Bosch Recording Stations/Dibos peuvent uniquement être ajoutés manuellement.

Pour la configuration de site non géré, consultez l'aide en ligne ou le manuel d'utilisation de BVMS Viewer.

### **Pour ajouter des encodeurs à stockage local via un balayage :**

1. Dans l'arborescence des dispositifs, cliquez avec

le bouton droit de la souris sur  $\Box$  et cliquez sur **Rechercher les encodeurs à stockage local**. La boîte de dialogue **BVMS Scan Wizard** s'affiche.

- 2. Cochez les boîtes de dialogue des dispositifs que vous souhaitez ajouter.
- 3. Cliquez sur **Suivant >>**. La boîte de dialogue **Authentifier les dispositifs** de l'Assistant s'affiche.
- 4. Saisissez le mot de passe de chaque dispositif protégé par mot de passe.

La vérification du mot de passe est effectuée automatiquement lorsqu'il n'y a pas de saisie de caractère supplémentaire dans le champ du mot de passe pendant quelques secondes ou lorsque vous cliquez à l'extérieur de ce champ.

Si les mots de passe de tous les dispositifs sont identiques, vous pouvez le saisir dans le premier champ **Mot de passe**. Cliquez ensuite avec le bouton droit de la souris sur ce champ, puis cliquez sur **Copier la cellule dans la colonne**. Dans la colonne **État**, les connexions réussies

sont indiquées par .

Les connexions qui ont échoué sont indiquées

par .

5. Cliquez sur **Terminer**.

L'élément est ajouté dans l'arborescence des dispositifs.

## **7.2 Définition d'une arborescence logique**

<span id="page-85-0"></span>Vous pouvez utiliser les dispositifs de l'arborescence des dispositifs pour créer une structure personnalisée appelée « Arborescence logique ». L'Arborescence Logique permet de sélectionner des caméras ainsi que d'autres dispositifs dans Operator Client. Vous pouvez définir les dispositifs qui seront visibles dans Operator Client. En outre, vous pouvez regrouper les dispositifs dans des dossiers ou les réorganiser.

### **Pour créer l'Arborescence Logique :**

Dans la fenêtre principale de BVMS Viewer

Configuration Client, cliquez sur

### **Structure**.

L'« Arborescence logique complète » est configurée sur la page **Structure** et elle peut être adaptée à chaque groupe d'utilisateurs sur la page **Groupes d'utilisateurs**.

### **Pour ajouter des dispositifs à l'Arborescence logique :**

4 Faites glisser un élément de l'Arborescence des dispositifs à l'endroit requis dans l'Arborescence Logique. Vous pouvez faire glisser un nœud entier avec tous ses sous-éléments depuis l'arborescence des dispositifs ou vous pouvez sélectionner plusieurs dispositifs en appuyant sur la touche CTRL (ou MAJ).

### **Pour déplacer ou retirer un élément dans l'arborescence logique :**

<span id="page-86-0"></span>Cliquez avec le bouton droit de la souris sur un élément dans l'arborescence logique, puis cliquez sur **Supprimer**, **Descendre** ou **Monter**.

### **7.3 Configuration des utilisateurs et des groupes d'utilisateurs**

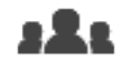

Fenêtre principale > > **Groupes**

**d'utilisateurs** > Onglet **Groupes d'utilisateurs** Les groupes d'utilisateurs permettent de définir des attributs communs à plusieurs utilisateurs, tels que des autorisations et des privilèges. Lorsqu'un utilisateur devient membre d'un groupe, il hérite automatiquement de tous les attributs du groupe. Les groupes d'utilisateurs par défaut sont les suivants :

- Groupe admin. (nom d'utilisateur : Admin)
- Groupe opérateur

### **Pour créer un utilisateur :**

- 1. Sélectionnez un groupe et cliquez sur cliquez avec le bouton droit sur le groupe souhaité et cliquez sur **Nouvel utilisateur**. Un nouvel utilisateur est ajouté à l'arborescence **Groupes d'utilisateurs**.
- 2. Cliquez avec le bouton droit de la souris sur le nouvel utilisateur, puis cliquez sur **Renommer**.
- 3. Saisissez le nouveau nom, puis appuyez sur ENTRÉE.
- 4. Sur la page **Propriétés de l'utilisateur**, saisissez le nom d'utilisateur et une description.

5. La case à cocher **L'utilisateur doit changer le mot de passe lors de la prochaine connexion** est présélectionnée pour tous les comptes utilisateur nouvellement créés. Saisissez le mot de passe en fonction des règles de la politique de mot de passe et confirmez ce mot de passe.

- 6. Cliquez sur **Appliquer** pour appliquer les paramètres.
- 7. Cochez la case **Le compte est activé** pour activer le compte utilisateur.
- 

8. Cliquez sur  $\Box$  pour activer le mot de passe.

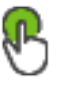

<span id="page-87-0"></span>9. Cliquez sur  $\bigcup$  pour activer la configuration.

## **8 Utilisation de BVMS Viewer**

## **8.1 Démarrage de BVMS Viewer Operator Client**

<span id="page-87-1"></span>Pour démarrerBVMS ViewerOperator Client :

1. Depuis le menu **Démarrer**, sélectionnez **Programmes** > BVMS Viewer > Operator Client ou double-cliquez sur l'icône Operator Client.

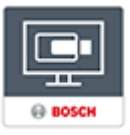

La fenêtre de connexion de BVMS Operator Client s'affiche.

- 2. Remplissez les champs suivants :
	- **Nom d'utilisateur :** entrez votre nom d'utilisateur.

Lorsque vous démarrez l'application pour la

première fois, entrez Admin comme nom d'utilisateur ; aucun mot de passe n'est requis.

- Mot de passe : saisissez votre mot de passe.
	- **Raccordement** sélectionnez BVMS Viewer pour vous connecter à BVMS Viewer. **Remarque :** Dans la liste **Raccordement**, par défaut l'instance locale de BVMS Viewer est sélectionnée.

Sélectionnez **<Nouveau...>** pour ajouter l'adresse IP d'un Management Server BVMS et connectez-vous directement à un Management Server BVMS.

**Remarque :** Si vous utilisez une connexion SSH, sélectionnez **<Nouveau...>** et entrez l'adresse au format suivant : **ssh://IP or servername:5322.**

Pour pouvoir utiliser une connexion SSH, les comptes utilisateur doivent avoir un mot de passe configuré (voir Tunnelisation SSH)

# <span id="page-89-0"></span>**8.2 Présentation du système**

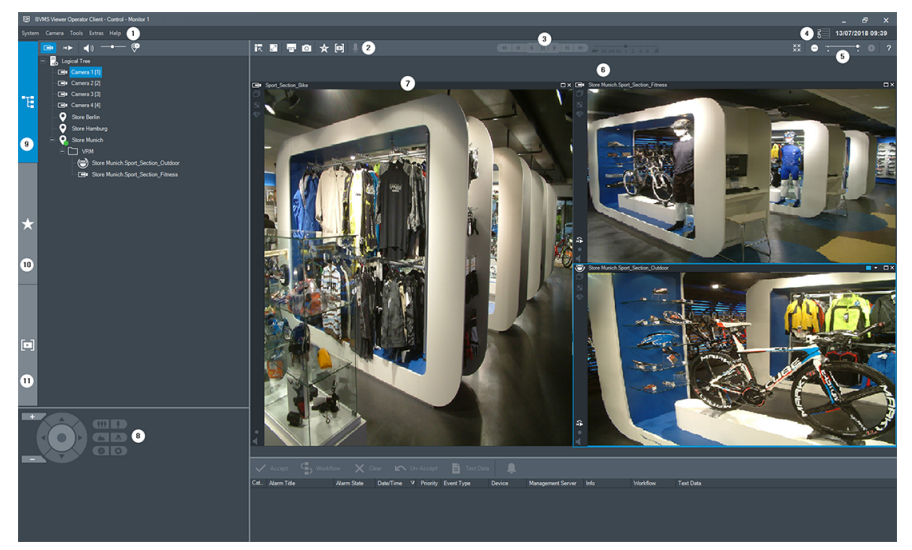

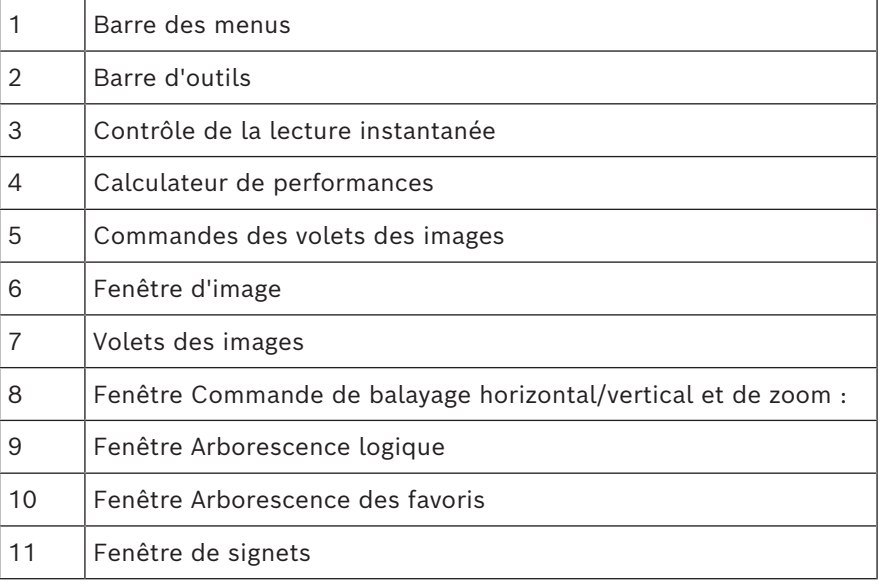

## **8.3 Visionnage en temps réel des caméras**

<span id="page-90-0"></span>Ce chapitre présente des instructions étape par étape permettant d'effectuer diverses tâches d'utilisation de base.

### **Affichage de vidéo en temps réel d'une caméra dans un volet des images**

1. Dans BVMS Viewer Operator Client, cliquez sur

### Fer

 dans la barre d'outils afin de sélectionner le mode en temps réel.

- 2. Pour affecter l'image d'une caméra à un volet des images :
	- Faites glisser une caméra depuis la fenêtre d'arborescence logique sur le volet des images souhaité.

L'image de la caméra sélectionnée s'affiche dans le volet des images.

Ou :

– Sélectionnez un volet des images et doublecliquez sur une caméra dans l'arborescence logique.

L'image de la caméra sélectionnée s'affiche dans le volet des images.

### **Orientation, inclinaison et zoom des caméras mobiles**

Vous pouvez effectuer un zoom et commander les caméras dans la fenêtre Commande de balayage horizontal/vertical et de zoom ou dans le volet des Images.

### **Commande des caméras et zoom dans la fenêtre Pilotage PTZ :**

- 1. Sélectionnez le volet des images approprié.
- 2. Cliquez sur les différents éléments de commande de la fenêtre Commande de balayage horizontal/vertical et de zoom pour contrôler la caméra.

Cliquez sur ce bouton pour effectuer un zoom numérique avant ou arrière. Ces commandes sont actives même lorsque la caméra sélectionnée n'est pas une caméra mobile.

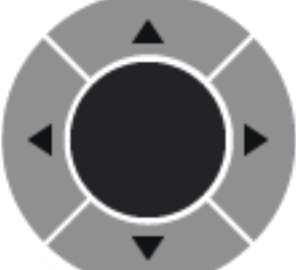

Cliquez sur une flèche ou faites glisser au centre avec le joystick pour faire pivoter la caméra dans toutes les directions.

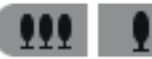

Cliquez sur ce bouton pour agrandir l'angle de l'image (angle du zoom) ou diminuer l'angle de l'image (grand angle).

Cliquez sur ce bouton pour effectuer une mise au point rapprochée/éloignée.

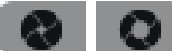

Cliquez sur ce bouton pour fermer/

ouvrir le diaphragme.

### **Commande des caméras et zoom dans la fenêtre de commande intégrée :**

Une fois que vous avez affecté une caméra mobile à un volet des Images, vous pouvez appliquer les fonctions de commande à cette caméra directement dans ce volet des Images.

- Amenez le curseur sur le volet qui affiche les images d'une caméra mobile.
	- La forme du curseur dépend de l'endroit du volet des Images où il se trouve.
- Déplacez le curseur vers la gauche du volet des Images.

Le curseur se change en flèche.

- Cliquez pour pivoter légèrement vers la gauche. Pour pivoter en continu, conservez le bouton de la souris enfoncé.
- Pour accélérer, faites glisser la souris vers l'extérieur.
- Déplacez le curseur dans une autre direction et effectuez un mouvement de balayage vertical ou horizontal.
- Amenez le curseur au centre du volet des Images.

Le curseur se change en loupe. Dans la zone supérieure, il permet d'effectuer un zoom avant. Dans la zone inférieure, il permet d'effectuer un zoom arrière.

## **8.4 Lecture de vidéos**

### <span id="page-92-0"></span>**Relecture de la vidéo enregistrée d'une caméra dans un volet des images**

1. Dans BVMS ViewerOperator Client, cliquez sur

HÞ dans la barre d'outils afin de sélectionner le mode lecture.

2. Pour affecter l'image d'une caméra à un volet des images :

– Faites glisser une caméra depuis la fenêtre d'arborescence logique sur le volet des images souhaité.

L'image de la caméra sélectionnée s'affiche dans le volet des images.

- Ou :
- Sélectionnez un volet des images et doublecliquez sur une caméra dans l'arborescence logique.

L'image de la caméra sélectionnée s'affiche dans le volet des images.

Vous pouvez sélectionner un instant précis sur la chronologie grâce au Trait Fin.

### **Pour naviguer dans la chronologie :**

- 1. Cliquez n'importe où dans la chronologie. Les images de l'instant sélectionné s'affichent dans la fenêtre d'image.
- 2. Faites défiler pour effectuer un zoom avant et arrière.
- 3. Faites glisser pour déplacer la fenêtre de la chronologie vers la droite ou vers la gauche.
- 4. Pour modifier les valeurs, cliquez sur l'étiquette du trait fin.
- 5. Cliquez sur

Le Trait Fin passe à cet instant. Les images de l'instant indiqué s'affichent dans la fenêtre d'image. Utilisez une commande de la chronologie pour sélectionner une option de lecture.

Vous pouvez sélectionner une période dans la chronologie à l'aide du Trait Fin. Cette sélection vous permet d'effectuer d'autres tâches, notamment exporter des données vidéo.

# **目录**

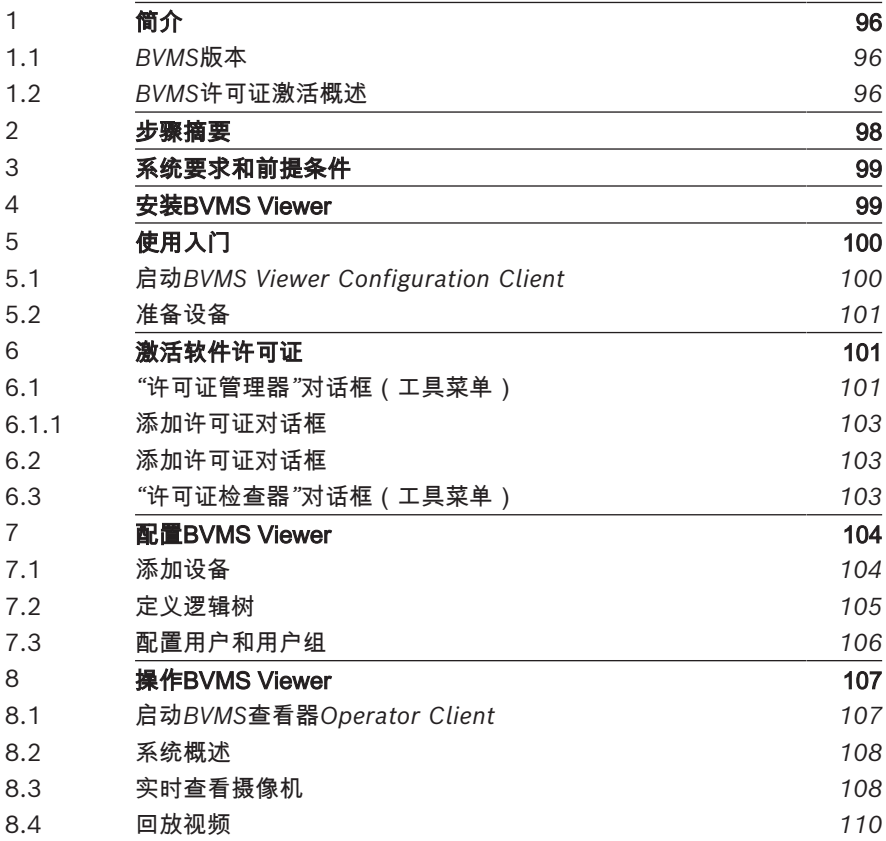

# **1 简介**

<span id="page-95-0"></span>BVMS Viewer是一款IP视频监控应用程序,用于实时查看和 回放Bosch联网摄像机和录像机的视频。软件包包含用于实 时查看和回放视频的Operator Client和 Configuration Client。BVMS Viewer支持当前的Bosch IP视频产品组合,以及传统式Bosch视频设备。

单击链接可访问BVMS Viewer所使用的开源软件许可证: http://www.boschsecurity.com/oss。

## **1.1 BVMS版本**

<span id="page-95-1"></span>不同版本的BVMS可为您提供全面的可扩展性,使您能够按 照自身需求扩大您的视频监控系统规模。 提供以下BVMS版本:

- BVMS Professional
- BVMS Enterprise
- BVMS Plus
- BVMS Lite
- BVMS Viewer

BVMS Viewer和BVMS Professional是纯软件产品。不可 在Bosch DIVAR IP设备上使用。

BVMS Lite和BVMS Plus可以在Bosch DIVAR IP设备上使 用,或者在各种其他硬件上作为纯软件产品使用。

有关不同BVMS版本的详细信息,请参阅

[www.boschsecurity.com](https://www.boschsecurity.com/xc/en/solutions/management-software/bvms/)和BVMS快速选购指南: [BVMS快速选购指南](https://media.boschsecurity.com/fs/media/en/pb/images/products/management_software/bvms/bvms_quick-selection-guide.pdf)。

## **1.2 BVMS许可证激活概述**

<span id="page-95-2"></span>本章提供了有关BVMS许可证激活的概述。

### **许可证订购**

- 使用Bosch订货处订购。
- 订单确认包括后期软件激活过程所需要的新软件订单

从BVMS 11.0起, BVMS基本和扩展许可证都不再依赖 于软件版本。

### **许可证激活**

- Bosch Remote Portal [\(https://](https://www.remote.boschsecurity.com/login) [www.remote.boschsecurity.com](https://www.remote.boschsecurity.com/login))代替Bosch **许可 证管理器**。
- 需要在Bosch Remote Portal中进行新用户注册。
- 许可证激活时必须输入系统信息文件和软件订单ID。
- Remote Portal输出许可证文件,并包含所有的激活详 情。将此文件添加到已安装的BVMS系统。
- 软件保障时期的开始日期按照激活过程而定。结束日期 显示在BVMS Configuration Client的**许可证管理器** 上。

### **软件许可证激活过程**

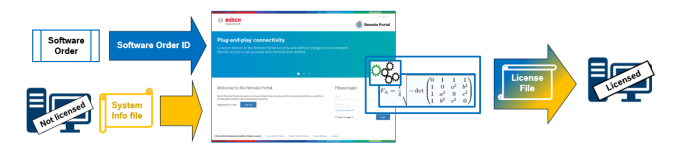

### **要激活软件许可证,请执行以下操作:**

- 1. 订购软件产品
- 按照标准Bosch订购流程订购您的软件产品。
- 软件订单可以由一个或多个产品版本的一个或多个产品 组成。
- 2. 接收软件订单ID
- 订购后会收到软件订单确认,其中包含软件订单ID。
- 使用软件订单ID可将(在操作系统和硬件上)已安装的 软件连接至订购的软件产品。
- 3. 激活许可证
- 许可证激活时必须输入系统信息文件,代表软件安装的 唯一操作系统和硬件。
- 激活可将软件订单ID与已安装的软件相连接,并创建许 可证文件然后输出。
- 一些系统的属性根据激活而定,如软件保障开始和结束 日期。
- 4. 激活软件
- 为了激活软件,请将许可证文件添加到已安装的软件 中。
- 许可证文件可根据已激活项目启用BVMS功能。

### **注意!**

**i**

### **许可证文件包括以下激活详情:**

- BVMS产品版本
	- 支持的BVMS版本
	- 软件保障到期日期
	- 扩展/功能许可证的数量

#### **参阅**

<span id="page-97-0"></span>*– [激活软件许可证, 页面 101](#page-100-1)*

**2 步骤摘要**

本手册介绍BVMS Viewer的基本配置和操作步骤。有关详细 的帮助和分步说明,请阅读配置手册和用户手册,或者使用 联机帮助。

为了确保系统的正常运行,您必须执行下列步骤:

- 1. *[安装BVMS Viewer](#page-98-1)[, 页面 53](#page-52-0)*
- 2. *[使用入门](#page-99-0)[, 页面 54](#page-53-0)*
	- *[启动BVMS Viewer Configuration Client](#page-99-1)[, 页面](#page-53-1) [54](#page-53-1)*
	- 激活软件许可证
	- *[准备设备](#page-100-0)[, 页面 56](#page-55-0)*
- 3. *[配置BVMS Viewer](#page-103-0)[, 页面 60](#page-59-0)*
	- *[添加设备](#page-103-1)[, 页面 61](#page-60-0)*
	- *[定义逻辑树](#page-104-0)[, 页面 62](#page-61-0)*
	- *[配置用户和用户组](#page-105-0)[, 页面 63](#page-62-0)*
	- 保存并激活配置
- 4. *[操作BVMS Viewer](#page-106-0)[, 页面 65](#page-64-0)*
	- *[启动BVMS查看器Operator Client](#page-106-1)[, 页面 65](#page-64-1)*
	- *[系统概述](#page-107-0)[, 页面 66](#page-65-0)*
- *[实时查看摄像机](#page-107-1)[, 页面 67](#page-66-0)*
- *[回放视频](#page-109-0)[, 页面 69](#page-68-0)*

## **3 系统要求和前提条件**

<span id="page-98-0"></span>有关设备的最低硬件要求和支持的固件,请参阅BVMS Viewer的发行说明和数据表。

设备配置:应添加到BVMS Viewer的Bosch视频设备必须具 有已分配的固定IP地址并且需进行预配置。要将设备添加到 系统,必须提供有效的用户名和密码。

**注意:**您将在以下位置找到Bosch Security Systems联机 产品目录上的最新发行说明和数据表:

<span id="page-98-1"></span><http://www.boschsecurity.com>

**4 安装BVMS Viewer**

**i**

**注意!**

仅允许在未安装其他BVMS组件的计算机上安装BVMS Viewer。

要安装BVMS Viewer,请执行以下步骤:

- 1. 双击"设置"图标启动BVMS Viewer设置。此时将显示 BVMS Viewer InstallShield向导。
- 2. 单击**安装**以安装**Microsoft .NET Framework 4.6 Full**。
- 3. 在"欢迎"屏幕上,单击**下一步**以继续。
- 4. 接受最终用户许可协议并单击**下一步**以继续。
- 5. 选择所需的安装文件夹,然后单击**下一步**以继续。 注意:建议不要更改默认文件夹。
- 6. 单击**安装**以开始安装。BVMS Viewer安装向导将安装 所有组件并显示进度栏。
- 7. 单击**完成**以完成安装。
- 8. 在安装完成后重新启动工作站。

## **5 使用入门 5.1 启动BVMS Viewer Configuration Client**

<span id="page-99-1"></span><span id="page-99-0"></span>要启动BVMS Viewer Configuration Client,请执行以下 步骤:

1. 从**开始**菜单,选择**程序** > BVMS Viewer >

Configuration Client或双击Configuration Client图 标。

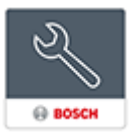

此时将显示BVMS Configuration Client的登录窗口。

- 2. 填写下列字段:
	- **用户名:**键入您的用户名。 首次启动应用程序时,输入Admin作为用户名, 无需输入密码。
	- **密码:**键入您的密码。
	- **连接:**选择BVMS Viewer以登录BVMS Viewer。 **注:**在**连接:**列表中,默认情况下,本地BVMS Viewer处于选中状态。 选择**<新建...>**以添加BVMS Management Server 的IP地址并直接登录BVMS Management Server。

当管理员用户第一次启动Configuration Client时,将显示 **违反密码策略**对话框,要求其为管理员用户帐户设置密码。 我们强烈建议保留此设置,并根据密码策略规则为管理员用 户帐户设置强密码。

## **5.2 准备设备**

<span id="page-100-0"></span>应添加到BVMS Viewer的Bosch视频设备必须具有已分配的 固定IP地址,并且需进行预配置。要向设备分配IP地址,请 使用设备配置网页或使用Bosch工具分配IP地址。与录制相 关的设置,必须通过设备配置工具或设备网页在录像机上完 成。

<span id="page-100-1"></span>有关设备特定的配置,请参阅所需设备的配置或用户手册。

## **6 激活软件许可证**

首次安装BVMS时,您必须为您所购买的软件包(包括基本 软件包以及其它扩展和/或可选功能)激活许可证。

### **要激活系统:**

- 1. 启动BVMS Configuration Client。
- 2. 在**工具**菜单上,单击**许可证管理器...**。 此时会显示**许可证管理器**对话框。
- 3. 单击**添加**添加您的许可证。 此时会显示**添加许可证**对话框。
- 4. 按照对话框中的说明进行操作。
- 5. 成功激活后,关闭**添加许可证**对话框。
- 6. 关闭**许可证管理器**对话框。

有关更多信息,请参阅相关BVMS许可白皮书。

### **参阅**

- *– ["许可证检查器"对话框\(工具菜单\), 页面 103](#page-102-2)*
- *– ["许可证管理器"对话框\(工具菜单\), 页面 101](#page-100-2)*
- *– [添加许可证对话框, 页面 103](#page-102-1)*
- <span id="page-100-2"></span>*– [BVMS许可证激活概述, 页面 96](#page-95-2)*

# **6.1 "许可证管理器"对话框(工具菜单)**

主窗口 > **工具**菜单 > **许可证管理器...**命令

### 允许您注册已订购的BVMS软件包并升级其它功能。

### **许可证状态**

显示许可状态。

### **系统指纹**

为了顺利获得支持,我们建议提供系统指纹。

### **安装地点**

在Bosch Remote Portal中激活基本许可证时,要提供系统 安装地点的信息。该信息将在此处显示。

**注:**您也可以在其他许可证中提供此信息,但只有基本许可 证中提供的信息在此处显示。

### **许可证**

- 1. 单击**添加**添加您的许可证。 此时会显示**添加许可证**对话框。
- 2. 按照对话框中的说明讲行操作。

### **有效许可证**

显示您已经激活的有效基本许可证。

#### **功能**

4 单击**许可证检查器...**。此时会显示 **许可证检查器**对话框。

显示当前已安装且已获得许可的功能数量。 允许您检查安装的BVMS许可证的数目是否超过所购买的许 可证数。

### **已安装的BVMS版本**

显示目前安装的BVMS版本,如11.0。

#### **获得许可的BVMS版本**

显示当前提供的许可证文件中包含和支持的所有BVMS版 本。

例如:BVMS 11.0和所有即将推出的次要版本BVMS 11 x.

### **激活日期**

显示安装的BVMS版本的激活日期。

### **到期日期**

显示已安装BVMS版本的过期日期。过期日期仅适用于安装 紧急许可证或销售演示许可证时。

### **Software Maintenance Agreement**

### **到期日期**

如果已购买并激活任意Software Maintenance Agreement,过期日期将在此显示。

### **参阅**

- *– [激活软件许可证, 页面 101](#page-100-1)*
- *– [添加许可证对话框, 页面 103](#page-102-0)*
- *– ["许可证检查器"对话框\(工具菜单\), 页面 103](#page-102-2)*

### **6.1.1 添加许可证对话框**

<span id="page-102-0"></span>主窗口 > **工具**菜单 > **许可证管理器...**命令 > **许可证** > **添加** 允许您从Bosch Remote Portal网站 remote.boschsecurity.com将购买的许可证或演示许可证 添加到BVMS系统中。 要添加许可证,请按照对话框中的说明进行操作。 有关更多信息,请参阅相关BVMS许可白皮书。

## **6.2 添加许可证对话框**

<span id="page-102-1"></span>主窗口 > **工具**菜单 > **许可证管理器...**命令 > **许可证** > **添加** 允许您从Bosch Remote Portal网站 remote.boschsecurity.com将购买的许可证或演示许可证 添加到BVMS系统中。 要添加许可证,请按照对话框中的说明进行操作。 有关更多信息,请参阅相关BVMS许可白皮书。

## **6.3 "许可证检查器"对话框(工具菜单)**

<span id="page-102-2"></span>主窗口 > 工具菜单, 单击**许可证检查器...**命令 > **许可证检查 器**对话框

显示当前已安装且已获得许可的功能数量。

允许您检查安装的BVMS许可证的数目是否超过所购买的许 可证数。

**注:**如果当前系统配置超过了当前所安装的许可证的限制, 则无法激活该配置。

**i**

## **7 配置BVMS Viewer**

### <span id="page-103-0"></span>**注意!**

在对系统进行任何更改后,您将能够保存更改。在**设备**、**结构**和**用户 组**选项卡之间切换无需保存更改。在没有保存的更改时,将显示一条 消息。在保存更改后,您必须激活配置以使更改在您的BVMS Viewer 系统中生效。

### **要保存配置,请执行以下操作:**

4 在BVMS Viewer Configuration Client中,单击工具

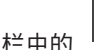

- **要激活配置,请执行以下操作:**
	- 4 在BVMS Viewer Configuration Client中,单击工具

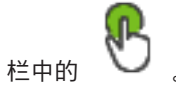

### **7.1 添加设备**

<span id="page-103-1"></span>在BVMS Viewer Configuration Client中,您可扫描下列 设备以将其添加到BVMS Viewer:

- 设备(例如DIVAR IP 2000、DIVAR IP 5000或 DIVAR IP 6000)
- 仅限实况显示的编码器(例如IP摄像机)
- 本地存储编码器(例如IP摄像机)
- 解码器

### **示例:添加本地存储设备**

### **注意!**

扫描过程还适用于数字录像机、设备和解码器。

您也可以手动将设备添加到设备树中。在此情况下,您必须知道设备 的网络地址才能添加它。

Bosch Recording Stations/Dibos设备只能手动添加!

对于unmanaged site配置,请参阅BVMS Viewer联机帮助或用户手 册。

**i**

**通过扫描添加本地存储编码器:** ra. 1. 在设备树中,右击 **第** 并单击**扫描本地存储编码器**。 此时将显示**BVMS Scan Wizard**对话框。 2. 选中与要添加的设备相对应的复选框。 3. 单击**前进 >>**。 此时会显示向导的**验证设备**对话框。 4. 请为受密码保护的各个设备键入密码。 如果您在数秒钟内未在密码字段中输入更多字符,或在 密码字段外部单击鼠标,此时系统将自动执行密码检 查。 如果所有设备的密码均相同,那么您可在第一个**密码**字 段中输入密码。然后右击此字段,并单击**将单元格复制 到列**。 在**状态**列中, 指示登录成功。

指示登录失败。

5. 单击**完成**。

这会将设备添加到设备树中。

### **7.2 定义逻辑树**

<span id="page-104-0"></span>对于设备树中的设备,您可创建一个名为"逻辑树"的用户定 义的结构。在Operator Client中,可使用逻辑树选择摄像 机和其他设备。您可以定义哪些设备将在Operator Client 中可见。此外,您可将设备分组到文件夹中或重新为设备排 序。

### **要创建逻辑树,请执行以下操作:**

在BVMS Viewer Configuration Client主窗口中, 单

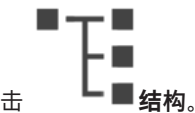

"完整逻辑树"是在**结构**页面上配置的,并且可针对**用户 组**页面上的每个用户组进行定制。

### **要将设备添加到逻辑树,请执行以下操作:**

4 将项目从设备树拖动到逻辑树中的所需位置。您可拖动 设备树中包含所有子项的完整节点,也可通过按Ctrl或 Shift键选择多台设备。

### **要移动或删除逻辑树中的项目,请执行以下操作:**

<span id="page-105-0"></span>4 右击逻辑树中的项目,然后单击**删除**、**下移**或**上移**。

## **7.3 配置用户和用户组**

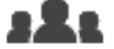

### 主窗口 > **用户组** > **用户组**选项卡

用户组用于定义常见用户属性,例如权限和特权。用户在成 为一个组的成员后,将自动继承该组的所有属性。 默认情况下,提供以下用户组:

- 管理员组(用户名:Admin)
- 操作员组

### **要创建用户:**

- 1. 选择一个组,然后单击 **+ 3**或右击所需的组,然后单 击**新建用户**。 即可将新用户添加到**用户组**树中。 2. 右击新用户,然后单击**重命名**。
- 3. 输入所需名称,然后按ENTER键。
- 4. 在**用户属性**页面上,键入用户名和描述。
- 5. 所有新创建的用户帐户都已预先选好**用户必须在下次登 录时更改密码。**选择框。 根据密码策略规则键入密码并确认此密码。
- 6. 单击**应用**以应用设置。
- 7. 选中**帐户已启用**选择框以激活用户帐户。

8. 单击 | 以激活密码。

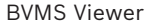

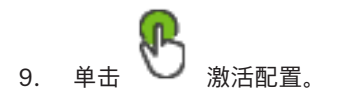

# **8 操作BVMS Viewer**

## **8.1 启动BVMS查看器Operator Client**

<span id="page-106-1"></span><span id="page-106-0"></span>要启动BVMS Viewer Operator Client,请执行以下操作:

1. 从**开始**菜单,选择**程序** > BVMS Viewer > Operator Client或双击Operator Client图标。

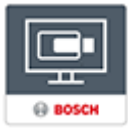

此时将显示BVMS Operator Client的登录窗口。

- 2. 填写下列字段:
	- **用户名:**键入您的用户名。 首次启动应用程序时,输入Admin作为用户名, 无需输入密码。
		- **密码:**键入您的密码。
		- **连接:**选择BVMS Viewer以登录BVMS Viewer。 **注意:**在**连接:**列表中,默认情况下,本地BVMS Viewer处于选中状态。

选择**<新建...>**添加一个BVMS Management Server的IP地址,并直接登录到BVMS Management Server。

**注:**如果您使用SSH连接,请选择**<新建...>**并以 下列格式输入地址:**ssh://IP or**

### **servername:5322。**

要使用SSH连接,用户帐户必须配置密码(参见 SSH数据通道)

<span id="page-107-0"></span>

**8.2 系统概述**

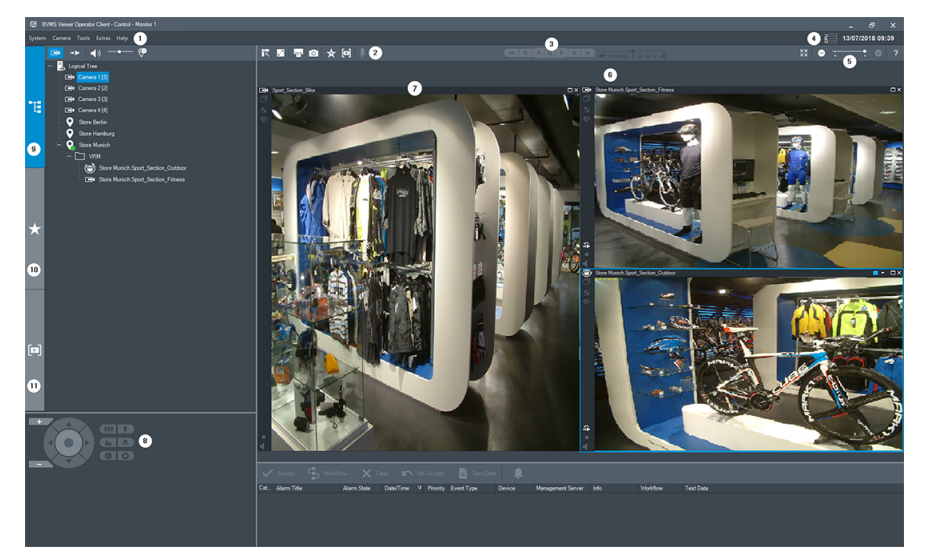

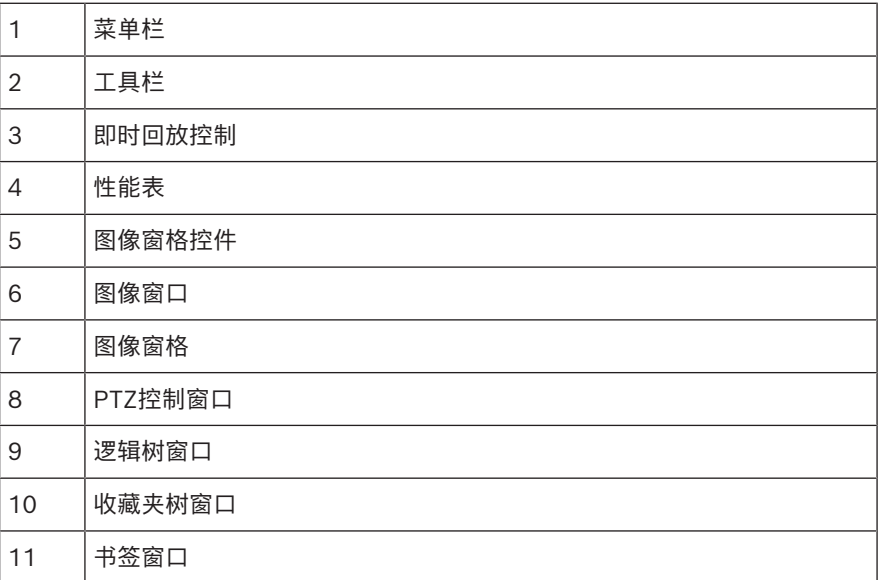

## **8.3 实时查看摄像机**

<span id="page-107-1"></span>本章介绍一些基本操作任务的详细步骤。
## **在图像窗格中显示摄像机的实时视频**

1. 在BVMS Viewer Operator Client中,单击工具栏中

的 以选择实况模式。

- 2. 要为图像窗格分配摄像机图像,请执行以下操作:
	- 将摄像机从逻辑树窗口拖至所需图像窗格。 选定摄像机图像将显示在图像窗格中。 或:
	- 选择图像窗格或双击逻辑树中的摄像机。 选定摄像机图像将显示在图像窗格中。

#### **水平转动、垂直转动和缩放移动摄像机**

您可以在PTZ控制窗口或图像窗格中缩放和控制摄像机。

### **在PTZ控制窗口中控制/缩放摄像机:**

÷

- 1. 选择所需的图像窗格。
- 2. 单击PTZ控制窗口中的各种控制组件以控制摄像机。

单击这些控钮以进行数字放大 或缩小。甚至在选择非 PTZ 摄像机时,这些控钮也会处于活 动状态。

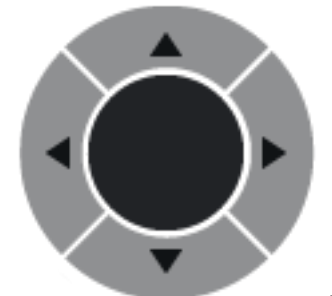

单击箭头,或拖放中间的控

制杆,以将摄像机旋转至所有方向。

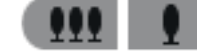

单击这些控钮以放大视角(变焦角度)/

缩小视角(广角)。

单击这些控钮以设置近焦/远焦。

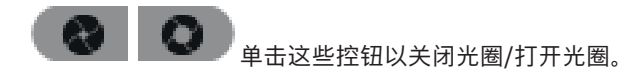

### **使用窗口中控件控制/缩放摄像机:**

在您将PTZ摄像机分配给图像窗格后,可以直接在此图像窗 格中使用摄像机控制功能。

- 在显示PTZ摄像机的图像窗格上移动光标。 光标会随着它在图像窗格中的位置而变化。
- 将光标移动到图像窗格的左侧。 光标会变为箭头形状。 单击鼠标按钮可以以较小的幅度旋转到左方向。 按下鼠标按钮不放可以进行连续的旋转。 向外方向拖动将会加速。
- 将光标移向另一方向。执行相应的俯仰或旋转操作。
- 将光标移动到图像窗格的中央。 光标将变为放大镜。在上方区域,使用放大功能。 在下方区域,使用缩小功能。

# **8.4 回放视频**

#### **在图像窗格中回放摄像机的录制视频**

1. 在BVMS ViewerOperator Client中,单击工具栏中的

以选择回放模式。

- 2. 要为图像窗格分配摄像机图像,请执行以下操作:
	- 将摄像机从逻辑树窗口拖至所需图像窗格。 选定摄像机图像将显示在图像窗格中。 或:
	- 选择图像窗格或双击逻辑树中的摄像机。 选定摄像机图像将显示在图像窗格中。

您可以使用细线转至时间链中的某一特定时间。

#### **要在时间链中浏览:**

ыÞ

- 1. 单击时间链中的某一位置。 与选定的时间点对应的图像将显示在图像窗口中。
- 2. 通过滚动可缩小和放大。
- 3. 通过拖动可将时间线窗口移至右侧或左侧。

4. 要编辑值,请单击细线的时间标签。

$$
\mathbf{v} = \mathbf{v} \mathbf{v}
$$

5.  $\hat{p} = \pm \frac{1}{2}$ 细线会跳转至此时间点。与所输入的时间点对应的图像 将显示在图像窗口中。使用时间链控件设定所需的播放 选项。

您可以使用细线在时间链中选择时间段。此外,您还可以使 用这一选择功能执行其它任务,如导出视频数据等。

## **112** | 操作BVMS Viewer BVMS Viewer

## **114** | 操作BVMS Viewer BVMS Viewer

## **Bosch Security Systems B.V.**

Torenallee 49 5617 BA Eindhoven Netherlands **www.boschsecurity.com**  © Bosch Security Systems B.V., 2024

## **Building solutions for a better life**

202404261247